# वर्ड में नया डाकुमेंट बनाना **Creating Documents**

<u>वर्ड में नया डाकुमेंट निम्नलिखित में से किसी एक तरीके से बनाया जा सकता है:</u>

- फाइल मेनू (File Menu) में न्यू (New) को क्लिक करें, या
- ∙ टूल बार में न्यु बटन  $\Box$ को क्लिक करें, या
- की-बोर्ड (Keyboard) में कन्ट्रोल+N (Control+N) दबायें।

पहले से ही बने किसी डाकुमेंट को खोलना:

वर्ड में पहलेसे ही बने किसी डाकमेंट निम्नलिखित में से किसी एक तरीके से खोला जा सकता है:

- फाइल मेनू (File Menu) में ओपन (Open) को क्लिक करें, या
- टल बार में ओपन बटन <sup>क्रि</sup>कोक्लिक करें.या
- की-बोर्ड (Keyboard) में कन्ट्रोल+O (Control+O) दबायें।

**Open**  $7x$  $\overline{\blacksquare}$  +  $\Box$   $\bigcirc$   $\times$   $\mathbb{C}$   $\boxplus$  + Tools + Look in: My Documents My Pictures 兪 I My Webs **Histor** y Docume Œ ÷ G File name:  $\blacksquare$   $\blacksquare$   $\blacksquare$ Files of type: All PowerPoint Presentations (\*.ppt;\*.pps;\*.pot;\*.htm;\*.l Cancel

इस प्रकार नीचे दिये गये स्क्रीनशॉट वाला विंडो खुल जायेगा:

<mark>डाकुमेंट को सुरक्षित (save) करना:</mark>

<mark>वर्ड में किसीडाकुमेंट को निम्नलिखित में से किसी एक तरीके से सुरक्षित किया जा</mark> सकता है:

- फाइल मेनू (File Menu) में सेव्ह (Save) को क्लिक करें, या
- <mark>∙ टूल बार में सेव्ह ⊠बटन को क्लिक करें,या</mark>
- की-बोर्ड (Keyboard) में कन्टोल+S (Control+S) दबायें।

1

#### डाकुमेंट को नया नाम देना:

<u>किसी डाकुमेंट को नया नामदेने के लिये फाइल/ओपन का प्रयोग करें। जिस डाकुमेंट</u> <mark>का नाम बदलना है उसे चयनित (select) करके उस पर दाहिना क्लिक (right click) करें</mark> और नये खुलने वाले शार्टकटभेनू में रीनेम (Rename)का चयन करके वहाँ पर डाकुमेंट का नया नाम लिख दें।

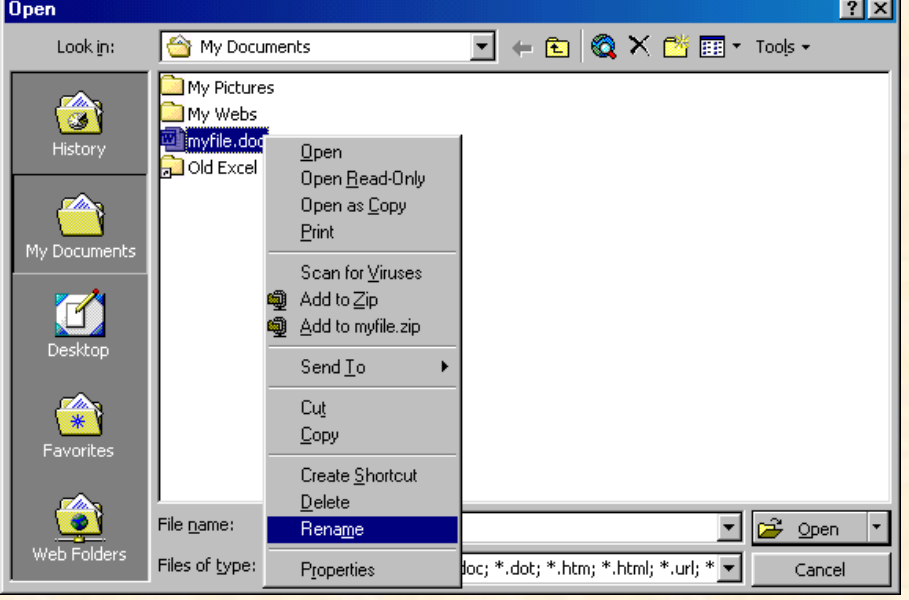

एक साथ कई डाकुमेंट पर काम करना:

<mark>यदि आप एक से अधिक डाकुमेंट पर टाइप करना या उन्हें संपादित (edit)करना चाहें</mark> <u>तो वर्ड में उन्हें एक साथ ही खोलाजा सकता है। यद्यपि हमें केवल एक ही डाकुमेंट</u> खुला हुआ दिखाई देता है और शेष खुले हुये डाकुमेंट छुपे रहते हैं। विंडो मेनू में सभी खुले हुये डाकुमेंट की लिस्ट बनी रहती है और वर्तमान में खुले हुये डाकुमेंट के नाम के <u>पास टिक का निशान लगा रहता है। जैसा कि नीचे के चित्र में दिखाया गया है। दूसरे</u> <u>डाकुमेंट में जाने के लिये उसलिस्ट में वांछित नाम को क्लिक करें।</u>

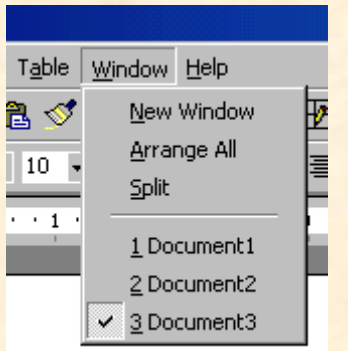

डाकुमेंट बंद करना:

किसी डाकुमेंट को बंद करने के लिये फाइल मेनू में क्लोज (Close)को क्लिक करें।

Google<sup>T</sup> Enter your search terms Submit search form **Search** 

### टैक्स्ट का काम करना **MS Word tutorials in Hindi**

टाइपिंग करना तथा शब्द डालना:

<mark>एमएस वर्ड में शब्द डालने के लिये केवल आपको टायपिंग ही करना पड़ता है! ज्यों-</mark> <mark>ज्यों आप टाइप करतेजाते हैं, ब्लिंक करते हुये कर्सर के पास अक्षर आते जाते हैं। एरो</mark> <u>बटन से माउस को वांछित स्थान पर ले जाकर क्लिक करके कर्सर को किसी अन्य</u> <mark>स्थान पर ले जा सकते हैं। निम्नलिखित कीबोर्ड शार्टकट भी आपके लिये सहायक होंगे:</mark>

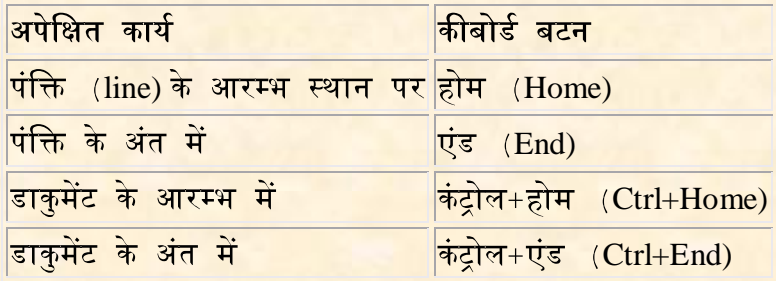

टैक्स्ट को सेलेक्ट करना:

<mark>किसी भी टैक्स्ट में परिवर्तन करने के लिये पहले उसे हाईलाइट करना आवश्यक है।</mark> इसके लिये माउस के बायीं (left) बटन को दबाये हुये वांछित टैक्स्ट पर ड्रैग करें या उसके एक सिरे के पास कर्सर ले जाकर शिफ्ट की को दबाये हये एरो की के द्वारा टैक्स्ट को सेलेक्ट करें।

सेलेक्ट करने के लिये निम्नलिखित तरीके इस्तेमाल किये जाते हैं:

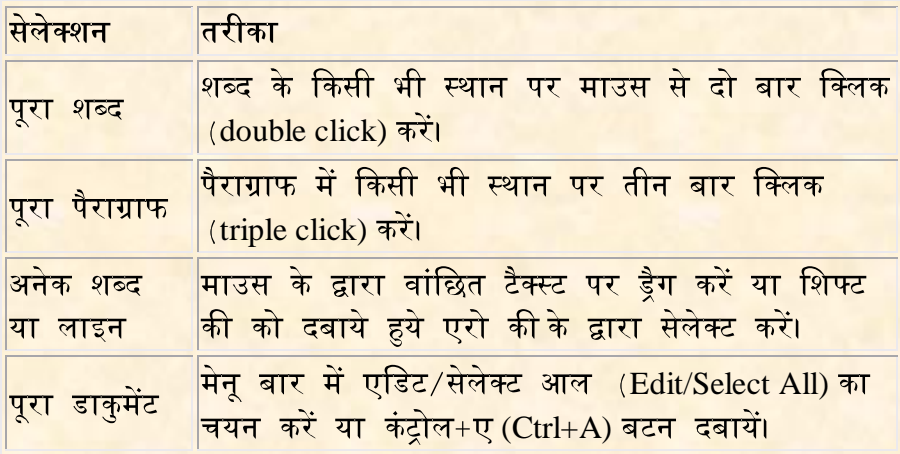

सेलेक्शन हटाने (to deselect) के लिये किसी भी स्थान पर क्लिक करें या किसी एरो की को दबायें।

#### **Deleting Text):**

बैकस्पेस बटन (Backspace Key) का प्रयोग करके कर्सर की बायीं ओर तथा डीलिट बटन (Delete Key) का प्रयोग करके कर्सर की दायीं ओर के टैक्स्ट को मिटाया जा सकता है। <mark>टैक्स्ट के किसी बड़े भाग को मिटाने के लिये उसे हाईलाइट करके डीलिट बटन दबायें।</mark>

टैक्स्ट को फॉर्मेट करना (Formating Text)

<u>फॉर्मेटिंग टलबार की सहायता से आसानी के साथ टैक्स्ट को फॉर्मेट अर्थात टैक्स्ट का</u> <u>फॉंट, फॉंट साइज आदि बदलना, आसानी के साथ किया जा सकता है। मेनुबार में </u> च्हिय|टलबार्स (View|Toolbars) पर क्लिक करने से निम्नानुसार फॉर्मेटिंग टलबार दिखाई पड़ने लगता है:

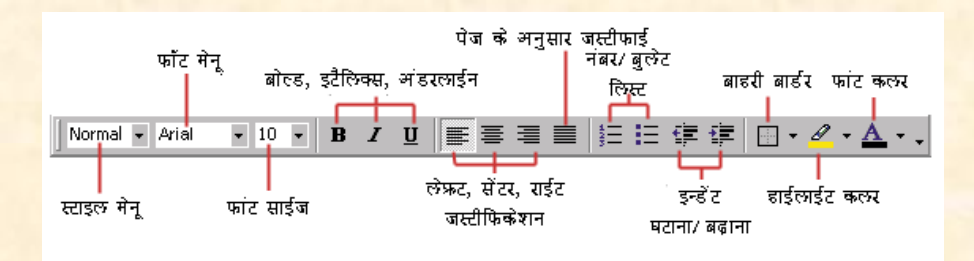

<u>स्टाइल मेन (Style Menu): स्टाइल मेन के विषय में इस ट्यूटोरियल मे अन्य स्थान पर</u> विस्तारपूर्वक बताया जायेगा| |

<u>फांट साइज(Font Size): फार्मेट बार में दर्शाये गये फांट साइज बॉक्स के सफेद भाग में </u> <u>क्लिक करके वांछित फांट साइज टाइप करें या एरो को क्लिक करें।</u>

 $10 - 7$ 

<u>फांट स्टाइल (Font Style): टैक्स्ट को बोल्ड, इटैलिक्स तथा अन्डरलाइन करने के लिये</u> <u>फार्मेट ट्लबार पर क्रमशः B, I, तथा U को क्लिक करें।</u>

BIU

<u>अलाइनमेंट (Alignment): टैक्स्ट को लेफ्ट, सेंटर, राइट या जस्टीफाई करने के लिये</u> <u>फॉर्मेटिंग टलबार के निम्न भागों को प्रयोग किया जाता है:</u>

4

<mark>नंबर्ड और बुलेटेड लिस्ट्स (Numbered and Bulleted Lists): इनके विषय में हम अन्य</mark> स्थान पर विस्तारपूर्वक चर्चा करेंगे।

非信

<mark>इंडेंट घटाना बढ़ाना (Increase/Decrease Indents): इनके द्वारा किसी पैराग्राफ के इंडेंट</mark> <u>को घटाया या बढ़ाया जा सकता है।</u>

◆三→三

बाहरी बॉर्डर (Outside Border): इसके द्वारा चयनित टैक्स्ट पर बॉर्डर बनाया जा सकता है।

<mark>हाईलाइट कलर(Highlight Color): किसी टैक्स्ट के पीछे निश्चित रंग देकर उसे</mark><br>हाईलाइट करने केलिये इसका प्रयोग किया जाता है।

<mark>फांट कलर (Font Color): किसी फांट को निश्चित रंग प्रदान करने के लिये इसका प्रयोग</mark> किया जाता है।

 $\mathscr{Q}$  +

<u>फांट में एक साथ अनेक प्रकार के फार्मेटिंग करने के लिये मेनूबार में फार्मेट|फांट</u> | (Format Font) को क्लिक करें क्लिक करने पर नीचे दर्शाय गये चित्रानसार विन्डो खलेगी

 $\frac{1}{\Box}$ 

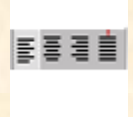

#### **फॉर्मेट पेंटर (Format Painter): <sup>ई</sup>**

<mark>टैक्स्ट को फॉर्मेट करने के लिये फॉर्मेट टूलबार में एक और सुविधाजनक टूल है फॉर्मेट</mark> पेंटर। मान लीजिये आपने एक पैराग्राफ में उसके शीर्षक (heading)में उसे सुंदर बनाने <mark>के लिये अलग–अलग फांटफेस,फांट साइज,फांट कलर आदि दिया है और आप दुसरे</mark> <u>पैराग्राफ के शीर्षक में भी वैसा ही फपर्मेट करना चाहते हैं तो दूसरे पैराग्राफ के शीर्षक</u> <u>को आप फॉर्मेट पेंटर का प्रयोग करके सिर्फ एक बार में ही ह–ब–ह पहले पैराग्राफ के </u> शीर्षक जैसा बना सकते हैं।

फार्मेट पेंटर को प्रयोग करने का तरीका नीचे दिया जा रहा है:

- उस टैक्स्ट को हाईलाइट करें जिसके जैसा आप दूसरे टैक्स्ट को बनाना चाहते
- फॉर्मेट ट्लबार पर फॉर्मेट पेंटर आइकान पर क्लिक करें।
- माउस प्वाइंटर को उस टैक्स्ट पर लायें जिसे फॉर्मेट करना है,वहाँ लाते ही <u>माउस प्वाइंटर पेंटब्रश की शक्ल ले लेगा। अब वहाँ पर क्लिक कर दें। बस हो</u> गया आपका काम!
- <mark>यदि आप एक से अधिक टैक्स्ट को वैसा ही फॉर्मेट करना चाहते हैं तो फॉर्मेट</mark> पेंटर आइकान पर दो बार क्लिक (double click) करें। फॉर्मेट पेंटर तब तक कार्य करता रहेगाजब तक कि आप इस्केप (Esc)बटन को नहीं दबायेंगे।

#### फिर से पहले जैसा करना (Undo): <u>भी र</u>

<u>यदि आपने कुछ गलतीकर दिया है और पुराने टैक्स्ट को फिर से वापस लाना चाहते</u> हैं तो Undo आइकान पर क्लिक करें या कंटोल+ज़ेड (Control+Z) का प्रयोग करें।

Google<sup>T</sup> Enter your search terms Submit search form

#### Search

# हिंदी वेबसाइट में आपका स्वागत है!

<mark>एमएस आफिस में स्पेलिंग तथा ग्रामर चेक करना</mark> **MS Word tutorials in Hindi**

#### आटो करेक्ट

अपने आटो करेक्ट फीचर के द्वारा वर्डसामान्य रूप से प्रयुक्त होने वाले शब्दों के गलत स्पेलिंग को स्वतः ही सुधार लेता है और अल्प विराम,अर्द्ध विराम (punctuation

marks) आदि को भी सही कर देता है। किसी गलत शब्द के बदले में सही शब्दों की सूची देखने के लिये मेनुबार मेंटल्स|आटोकरेक्ट (Tools|AutoCorrect) को चयन करें।

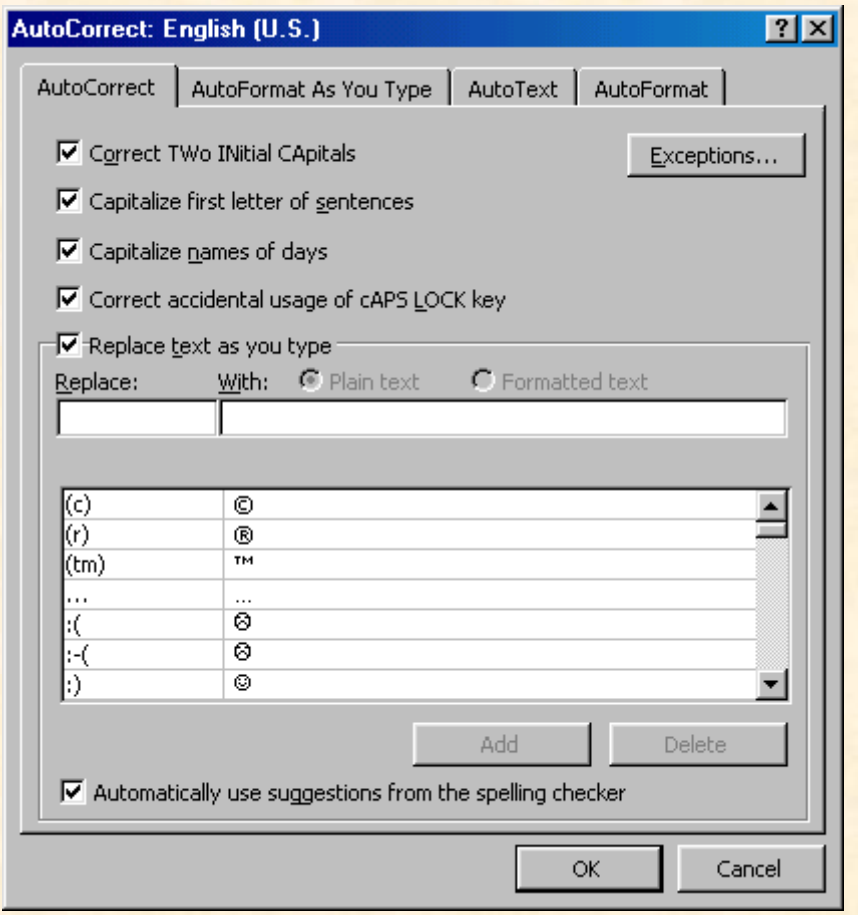

<u>स्पेलिंग तथा ग्रामर चेक करना</u>

<u>जैसे जैसे आप टाइप करते हैं.</u> वर्ड स्वतः ही आपके स्पेलिंग तथा ग्रामर की गलतियों को चेक करते जाता है। टाइपिंग में स्पेलिंग की गलतियों वाले शब्दों के नीचे लाल रंग की <mark>रेखा उभर जाती हैऔर इसी प्रकार जहाँ पर ग्रामर में गलती होती है उसके नीचे हरे</mark> रंगे की रेखा उभर जाती है। इस फीचर को लाग करने (enable) या हटाने (disable) <mark>के लिये मेनबार मेंटल्स|आप्शन्स (Tools</mark>|Options) का चयन करें और डायलॉग बॉक्स में **"Check spelling as you type" "Check grammer as you type"**

इस फीचर का प्रयोग करने के लियेनिम्न विधि अपनायें:

- मेनूबार में टूल्स|स्पेलिंग तथा ग्रामर (Tools|Spelling and Grammer) का चयन करें $\overrightarrow{li}$
- इससे स्पेलिंग तथा ग्रामर डायलॉग बॉक्स खुल जायेगा और वह एक के बाद एक गलतशब्दों तथा उसके बदले में प्रयुक्त होने वाली सूची बताते जायेगा।

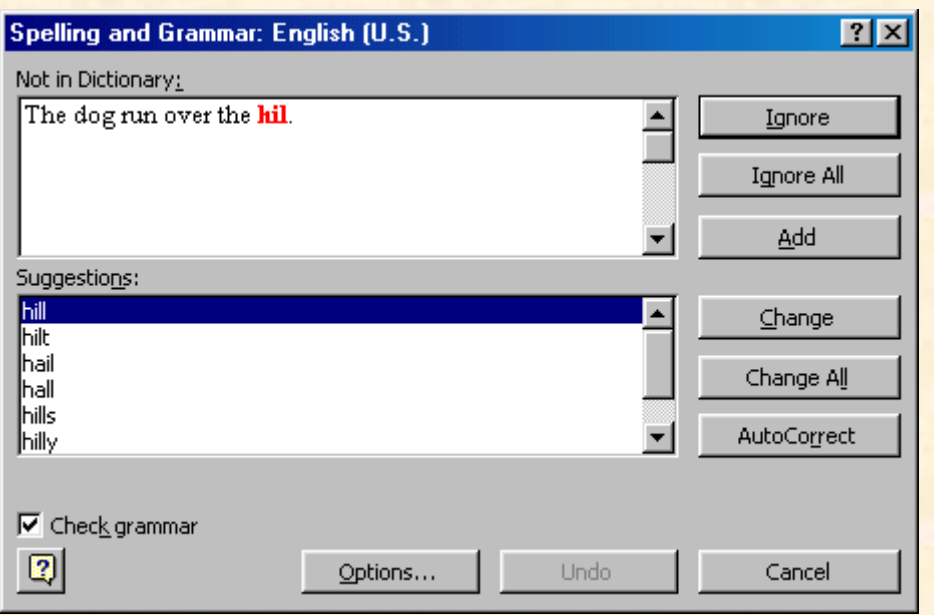

- यदि आपकी स्पेलिंग सही है तो इग्नोर (Ignore)या उस शब्द के एक अधिक  $\bullet$ बार प्रयोग होने की दशा में इग्नोर आल (Ignor All) को क्लिक करें।
- <mark>यदि शब्द वास्तव में गलत है तो सुझाये गये सही शब्दों की सूची में से किसी</mark> <mark>एक सही शब्द का चयन करके चेंज (Change)या उस शब्द के एक अधिक बार</mark> प्रयोग होने की दशामें चेंज आल (Ignor All) को क्लिक करें।
- यदि आपने किसी ऐसे शब्द का प्रयोग किया है जिसका स्पेलिंग तो सही है <mark>किन्तु वर्ड उसे गलत बता रहा है (प्रायः संज्ञावाचक शब्दों के साथ ऐसा होता</mark> है) तो उस शब्दको वर्ड की डिक्शनरी में जोड़ने के लिये एड (Add)को क्लिक कर दें।
- <mark>्यदि वर्ड को ग्रामर में किसी प्रकार की गलती मिलती है तो वह उस गलती</mark> <mark>को हरे रंग में हाईलाइट करते हुये अपने डायलॉग बॉक्स में नीचे दिये गये चित्र</mark> के अनुसार दर्शाता है:

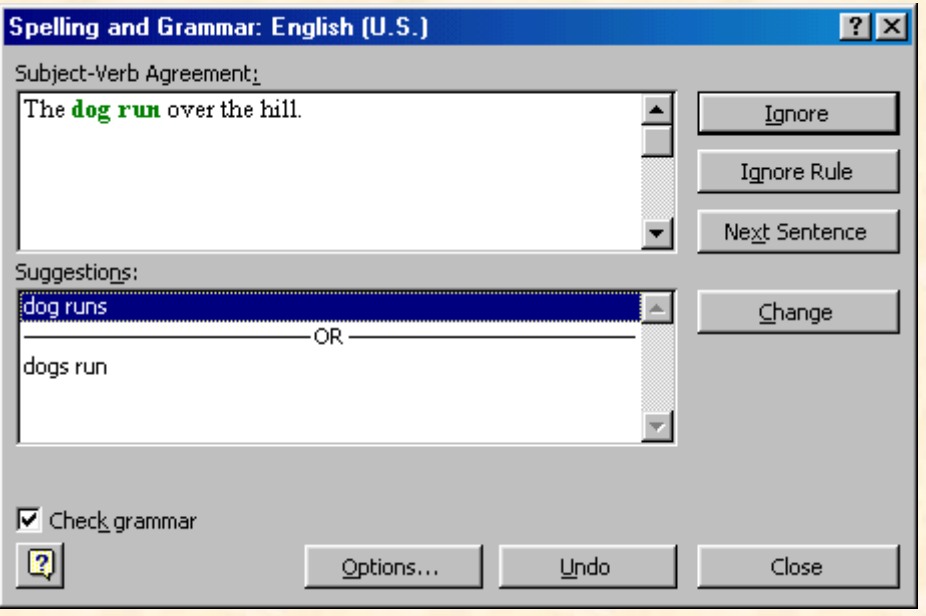

8

- सुझाव बक्से में विभिन्न सुझाव हो सकते हैं जिसमें से चाहे गये सुझाव को हाईलाइट करके चेंज (Chang) को क्लिक करें।
- यदि आपको किसी भी प्रकार का परिवर्तन नहीं करना हो तो इग्नोर (Ignore) को क्लिक करें।

#### समानार्थी शब्द (Synonyms):

<u>वर्ड आपको आपके टाइप किये गये शब्द के विभिन्न समानार्थी शब्द भी बताता है। इसके </u> लिये किसी भी शब्द पर दायाँ क्लिक (right click) करके Synonyms का चयन करें। <mark>समानार्थी शब्दों में से किसी भीशब्द को क्लिक करके आप शब्द बदल सकते हैं या</mark> <mark>शब्ददागार (Thesaurus) को क्लिक करकेऔर किसी विकल्प का चनाव कर सकते हैं।</mark>

#### शब्दागार (Thesaurus)

शब्दागार (Thesaurus) के लिये मेनूबार में टूल्स|लेंग्वेज|थेजर्स (Tools|Language|Thesaurus) को चयन करें।

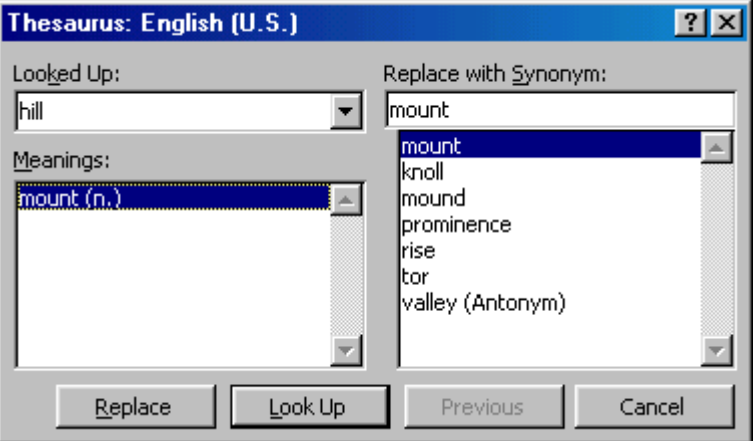

इससे उपरोक्त दर्शाये चित्र के अनुसार एक खिड़की खुल जाती है जिसमेंआपके द्वारा प्रयुक्त किये गये शब्द के लिये विभिन्न समानार्थी शब्द सुझाये गये होते हैं। आप किसी भी समानार्थी शब्द को अपने द्वारा प्रयक्त किये शब्द के स्थान पर बदल सकते हैं।

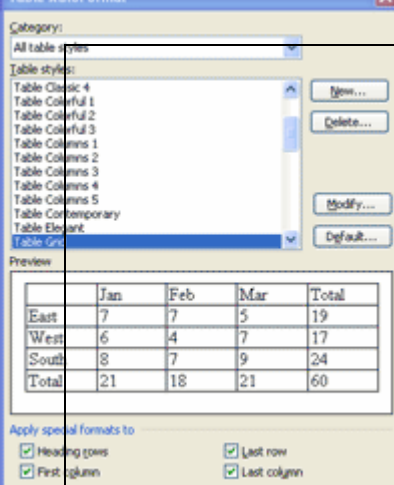

### एमएस वर्ड टिप्स और टिक्स (Tips and Tricks) **MS World tutorials in Hindi**

<mark>अपनी सारणियों (Tables) को आकर्षक बनायें!</mark>

<mark>ऐसा कौन होगा जो अपने डाकमेंट में सारणियों को आकर्षक बनाना नहीं</mark> .<br>चाहेगा[?](http://computers.agoodplace4all.com/tips.php) जाहिर है कि आप भी आकर्षक से आकर्षक सारणियों का ही प्रयोग <u>लाख का का</u><br>स्कृति का स्कृत करना चाहेंगे। तो यह जानकर आपको प्रसन्नता होगी कि एमएस वर्ड (MS

.<br><mark>Word) में सारणियों को आकर्षक बनाने की सविधा उपलब्ध है। अपने</mark> <mark>डाकुमेंट में सारणियों आकर्षक बनाने के</mark> लिये मेनूबार में टेबल|टेबल आटोफॉरमेट **Table|Table Auto Format)** आकर्षक सारणियों में से मन पसंद सारणी का चयन कर केअप्लाय (Apply)बटन <mark>दबा दें।</mark>

डाकमेंट में अपनी पसंद का वाटरमार्क (watermark) बनाना! <mark>एमएस वर्ड (MS Word) के किसी भी डाकमेंट में उसे आकर्षक तथा व्यावसायिक रूप</mark> <u>प्रदान करने के लिये अपनी पसंद का सन्दर वाटरमार्क बड़ी आसानी के साथ बनाया जा</u> **| (View|Header and**  Footer) का चयन करें। ऐसा करते ही हेडर एण्ड फटर टलबार (Header and Footer Toolbar) दिखाई देने लगेगा। उस टलबार में स्थित शो/हाइड टैक्स्ट (Show/Hide Text) <mark>बटन को क्लिक करें। बटन के क्लिक करते ही डाकमेंट केटैक्स्ट दिखाई देने बंद हो</mark> जायेंगे। इसी स्थिति में आप कोई ग्राफिक्स आब्जेक्ट अपने डाकमेंट में डाल लें। इसके लिये आप क्लिप आर्ट (Clip Art), वर्ड आर्ट (Word Art), आटोशेप्स (AutoShapes) आदि <mark>का प्रयोग कर सकते हैं। उस ग्राफिक्स में आप अपनी पसंद का टैक्स्ट भी टाइप कर</mark> <mark>सकते हैं। अब ग्राफिक्स को डाकुमेंट में वांछित स्थान पर ले जाकर उसका कलर</mark> एडजस्ट करके उसे फीका बना दीजिये। बस हो गया आपका वाटरमार्क तैयार<mark>।</mark>

#### **तिरछे कोट्स (Curly Quotes) से निजात पाइये!**

<mark>एमएस वर्ड (MS Word) में जब कभी भी आप कोट्स टाइप करते हैं तो सीधे कोट्स</mark> <mark>(") स्वतः ही तिरछे कोट्स (�) में परिवर्तित हो जाते हैं। हो सकता है कि आपको</mark> <u>तिरछे कोटस की तलना में सीधे कोटस अधिक पसंदहो। तो जब भी आप कोटस टाइप</u> <mark>करें और वह तिरछा हो जाये तो तुरन्त ही कंटोल+Z (Control+Z) कंजियाँ दबा दीजियें।</mark> <u>तिरछे कोटस सीधे हो जायेंगे। यदि आप हमेशा चाहते हैं कि तिरछे कोटस कभी आये</u> <mark>ही नहीं तो इसके लिये मेनुबार में टुल्स|आटोकरेक्ट|आटोफॉर्मेट</mark>

**Tools|Autocorrect|Autoformat)** निजात पा सकते हैं।

#### <mark>तत्काल समानार्थी शब्द (Synonym) प्राप्त करें!</mark>

<mark>एमएस वर्ड (MS Word) में टाइप करते समय प्रायः समानार्थी शब्द (Synonym) देखने</mark> की आवश्यकता पड़ती है जिसके लिये मेनबार में टल्स<mark>ाभाषा</mark>विश्वकोष

10

**Tools|Language|Thesaurus)** <u>समय बार बार समानार्थी शब्द देखने कि आदत है,जैसा कि मुझे भी है,तो इसके लिये</u> इतनी लम्बी प्रक्रिया अपनाने की कतइ जरूरत नहीं है। जिस शब्द कासमानार्थी शब्द देखना हो उसे दायाँ (right) क्लिक करें और खलने वाले मेन सेसमानार्थी शब्द <mark>(Synonyms)' का चयन कर लें। सारे समानार्थी शब्द आपके समक्ष होंगे। और भी</mark> अधिक समानार्थी शब्द देखने के लिये आप उसी मेन से <mark>विश्वकोष (Thesaurus)</mark> का भी चयन कर सकते हैं<mark>।</mark>

### एमएस वर्ड में अनुक्रमणिका (Table of Contents) बनाना **MS Word tutorials in Hindi**

यदि आपने डाकमेंट बनाने में हेडिंग (Heading)और पैराग्राफ स्टाइल (देखें [-](http://computers.agoodplace4all.com/word/styles.php) स्टाइल्स) <mark>का प्रयोग किया है तो वर्ड स्वतः ही आपके लिये अनुक्रमणिका (table of contents) बना</mark> देती है।

स्वतः अनुक्रमणिका बनाने की विधि:

- जिस शीर्षक (heading)को आप अनुक्रमणिका में शामिल करना चाहते हैं,उसे <u>हाईलाइट करें।</u>
- अब आल्ट+शिफ्ट+O (Alt+Shift+O) दबायें। इससे अनुक्रमणिका प्रविष्टि खिड़की (Mark Table of contents Entry window) खल जायेगी।

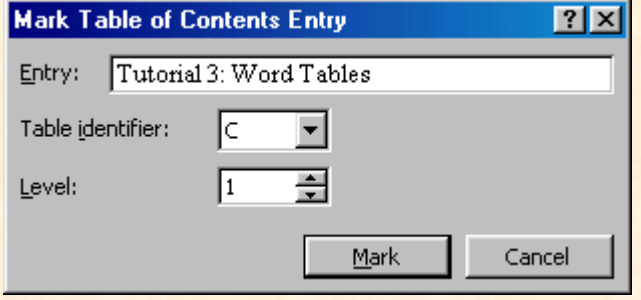

- प्रविष्टि (Entry):यदि आप अनुक्रमणिका में शीर्षक का नाम दूसरा देना चाहते हैं तो नाम परिवर्तन (rename) करें।
- <mark>टेबल आइडेंटीफायर (Table identifier): C को सेलेक्ट करें।</mark>
- <mark>लेव्हल (Level): पह</mark>ले, दूसरे... लेव्हल के शीर्षकों के लिये क्रमशः 1, 2... का चुनाव करें।
- मार्क (Mark) बटन को क्लिक करें।
- इससे आपके डाकुमेंट में "रिव्हील कोड्स" (reveal codes) दिखाई देने लगेंगे। <u>घबराने की कोई बात नहीं है,ये कोड़स सिर्फ स्क्रीन पर ही दिखाई देते हैं,</u> <mark>छपाई में नहीं आते। और यदि आप इनका दिखना पसंद नहीं करते तो ¶</mark>  $($ 'शो $/$ हाइड कोडस – Show/Hide codes) बटन को दबा दें, कोडस दिखाई देने बंद हो जायेंगे।

• अनुक्रमणिका में अन्य शीर्षक जोड़ने के लिये उन शीर्षकों को हाईलाइट करें। प्रक्रिया पूर्ण करने के लिये क्लोज़ (Close) बटन दबायें।

### <mark>अनुक्रमणिका को उत्पन्न (generate) करना</mark>

<mark>अनुक्रमणिका में शामिल होने वाले सभी शीर्षकों को मार्क कर लेने के बाद निम्न विधि</mark> अपनायें:

- <u>• कर्सर को उस स्थान पर ले जायें जहाँ पर अनुक्रमणिका उत्पन्न करना है।</u>
- मेनूबार में इन्सटीइंडेक्स एण्ड टेबल्स (Insert|Index and Tables) को सेलेक्ट करें।

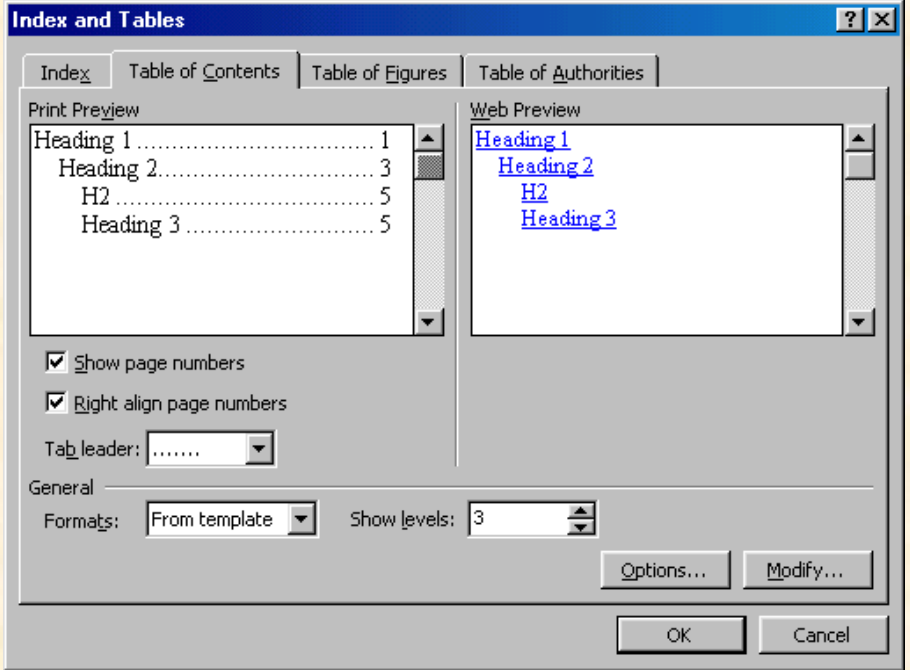

- <mark>अब अनुक्रमणिका को अपने रुचि के अनुसार (customize)बना लें। आप चाहें</mark> <mark>तो पहलेसे बने (preset)डिजाइन्स का भी प्रयोग कर सकते हैं। कैसा बना है</mark> देखने के लिये प्रिंट प्रिव्हियु (Print Preview) का प्रयोग करें।
- 'शो पेज नंबर्स' (Show page) numbers) बॉक्स को चेक कर दें। पृष्ठ संख्या को शीर्षक के दायीं ओर दर्शाना 'राइट अलाइन पेज नंबर्स (Right align page numbers) चेक कर दें।
- OK को क्लिक कर ढें।

### एमएस वर्ड में ग्राफिक्स जोड़ना **MS Word tutorials in Hindi**

### क्लिप आर्ट जोडना

अपने डाकुमेंट में माइक्रोसॉफ्टलाइब्रेरी से क्लिप आर्ट लगाने के लिये निम्नलिखित विधि अपनायें <u>:</u>

• मेनूबार में इन्सटीपिक्चर|क्लिप आर्ट (Insert|Picture|Clip Art) का चयन करें।

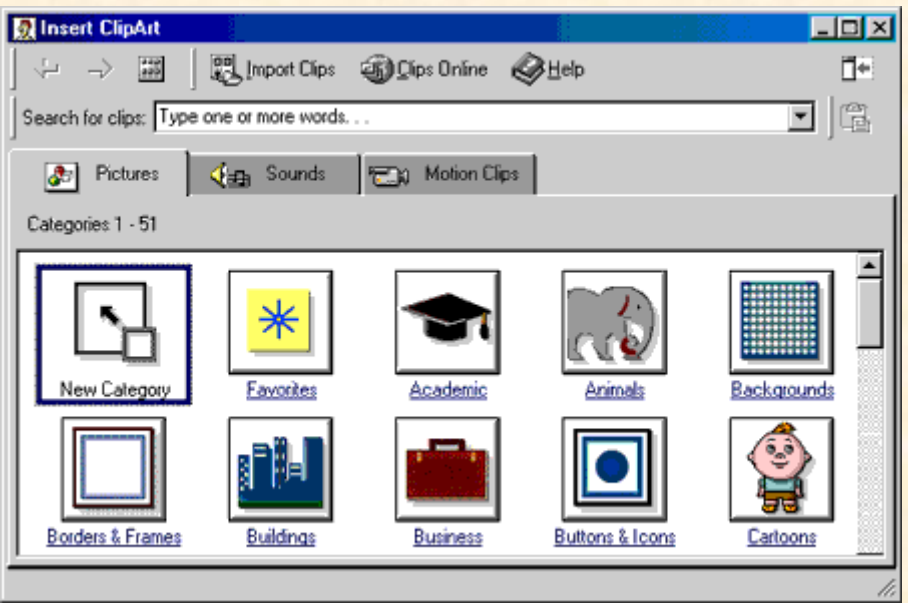

वांछित चित्र खोजने के लिये सर्च फॉर क्लिप (Search for clips) के बाजू वाले <u>सफेद बॉक्स में अपनी पसंद के चित्र से सम्बंधित एक या एक से अधिक</u> 'कीवर्ड'

या

category) <u>करें। क्लिक करने पर नीचे दिये गये चित्र के अनुसार पॉपअप बॉक्स खुलेगा।</u>

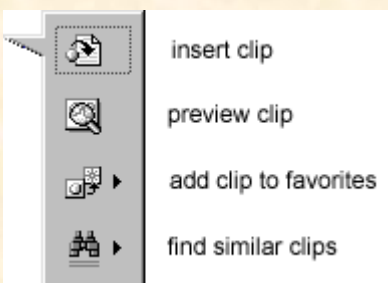

<mark>चित्र लगाना (Insert Clip): अब चित्र को लगाने के लिये इन्सर्ट क्लिप को</mark> क्लिक करें।

ंचित्र लगाने के पहले उसे देखना (Preview Clip): चित्र लगाने के पहले उसे  $\bullet$ देखने लिये प्रीव्हियु क्लिप को क्लिक करें।

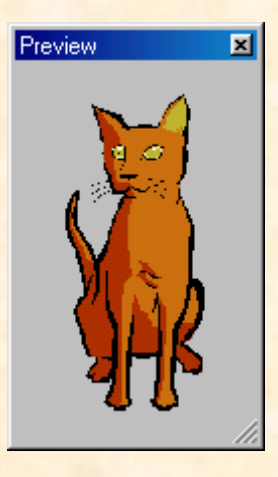

• क्लिप को अपने फेव्हरिट्स में जोड़ना (Add Clip to Favourites): इसके द्वारा आप किसी भी क्लिप को अपने फेव्हरिट डायरेक्टरी में जोड़ सकते हैं।

<u>किसी फाइल से चित्र लगाना:</u>

- मेनूबार में इन्सर्ट|पिक्चर|फ्रॉम फाइल (Insert|Picture|From File) का चयन करें।
- लुक इन (Look in) विन्डो से चित्र प्राप्त करें।
- चित्र वाले फाइल को हाईलाइट करें और इन्सर्ट बटन को क्लिक कर दें।

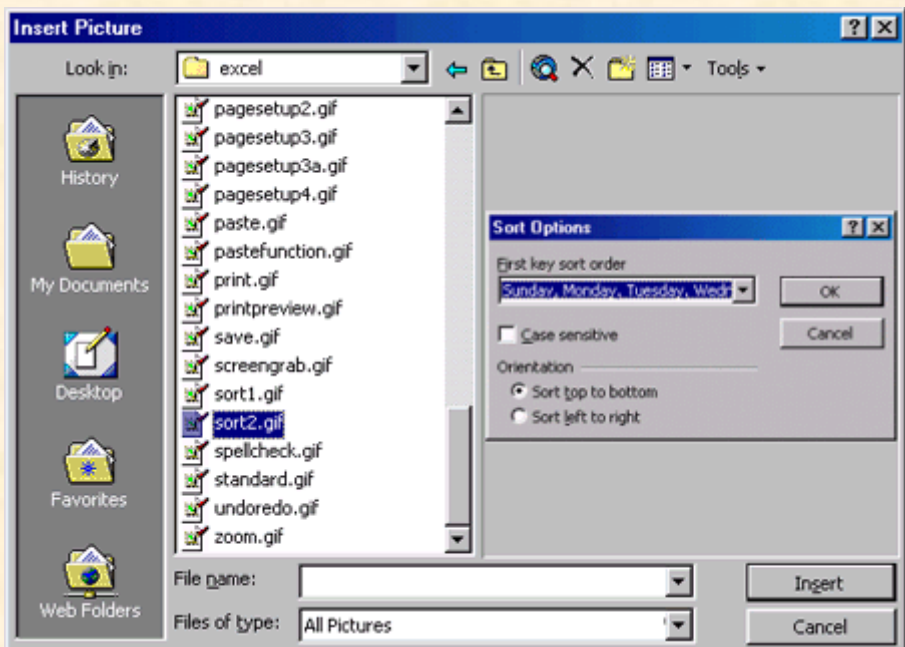

#### ग्राफिक्स का संपादन करना

<u>चित्र पर एक बार क्लिक करें। क्लिक करने पर उसमें आठ हेंडल्स और पिक्चर ट्रलबार</u> <u>दिखाई देने लगेंगे जिनकी सहायता से चित्र के आकार में किसी भी प्रकार का परिवर्तन</u> <u>तथा उसमें विभिन्न प्रकार के प्रभाव उत्पन्न किया जा सकता है। चित्र के कोने के हेंडल</u>

<u>का प्रयोग करके उसकी ओरिजनल साइज के अनुपात में ही चित्र का साइज घटाया या</u> बढ़ाया जा सकता है। पिक्चर ट्रुलबार के लिये मेनूबार में व्हियुट्टिलबासीपिक्चर (View|Toolbars|Picture) का चयन करें।

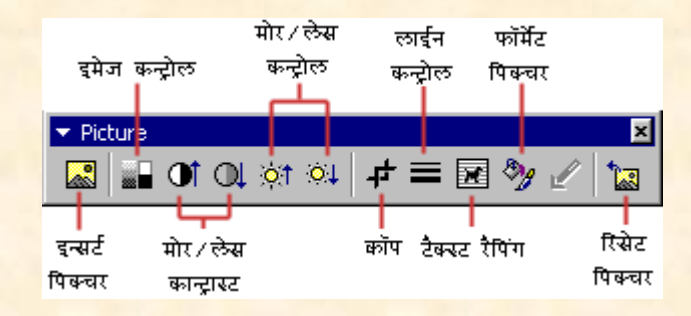

- <mark>इन्सर्ट पिक्चर (Insert Picture): इसके द्वारा किसी चित्र को सेलेक्ट करके उसमें</mark> मनपसंद बदलाव किया जा सकता है।
- इमेज कंट्रोल ((Image Control): इसके द्वारा चित्र को श्वेत-श्याम (Black and White) किया जा सकता है तथा वाटरमार्क (watermark) बनाया जा सकता है।
- मोर/लेस कांट्रास्ट (More/Less Contrast): इसके द्वारा कलर कांट्रास्<del>ट</del> में <u>परिवर्तन किया जा सकता है।</u>
- <u>क्रॉप (Crop): इसके द्वारा चित्र के अवांछनीय बाहरी हिस्से को हटाया जा</u> सकता है।
- <mark>लाइन स्टाइल (Line Style): इसके द्वारा चित्र में अनेकों प्रकार के बार्डर बनाये</mark> जा सकते हैं।
- टैक्स्ट रैपिंग (Text Wrapping): इसके द्वारा डाकुमेंट में टैक्स्ट और ग्राफिक्स को <u>मिलाने के तरीके को बदला जा सकता है।</u>
- फॉर्मेट पिक्चर (Format Picture): इसके द्वारा एक अलग विन्डो में सभी इमेज प्रापर्टीज़ को देखा जा सकता है।
- <mark>रीसेट पिक्चर (Reset Picture): इसके द्वारा चित्र में किये गये परिवर्तनों को रह</mark> <u>किया जा सकता है।</u>

आटो शेप्स (Auto Shapes)

<u>आटो शेप्स का प्रयोग विभिन्न प्रकार के रेखागणितीय आकार एरोज़, फ्लो चार्ट, सिमबाल्स, </u> <mark>स्टार्स तथा बैनर्स बनाने के लिये किया जाता है। आटो शेप्स टूलबार के लिये मेनूबार में</mark> इन्सर्ट|पिक्चर|आटोशेप्स (Insert|Pictures|Autoshapes) या व्हिय|टलबार्स|आटोशेप्स (View|Toobars|Autoshapes) का चयन करें।

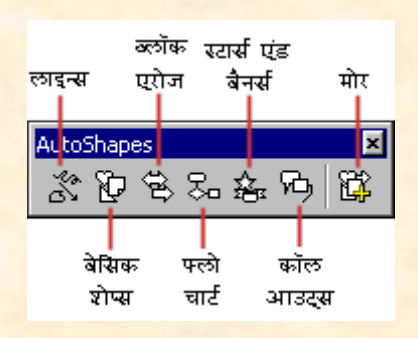

- <u>लाइन्स सीधी रेखा, एरो तथा दोनों छोर पर एरो बनाने के लिये।</u>
- <mark>बेसिक शेप्स द्वि तथा त्रि आयामी आकार,आइकान्स, ब्रैकेटस आदि बनाने के</mark> लिये।
- ब्लॉक एरोज़द्वि तथा त्रि आयामी एरोज़ बनाने के लिये।
- फ्लो चार्टविभिन्न प्रकार के फ्लो चार्ट बनाने के लिये।
- <mark>स्टार्स तथा बैनर्स विभिन्न प्रकार के स्टार्स तथा बैनर्स बनाने के</mark> लिये।
- मोर आटोशेप्सअन्य प्रकार के आटो शेप्स बनाने के लिये।

**[Spelling and Gramer\)](http://computers.agoodplace4all.com/word/spelling.php)**

### एमएस वर्ड में लिस्ट बनाना **MS Word tutorials in Hindi**

<mark>बलेटेड या नंबर वाली लिस्टबनाने के</mark> लिये एमएस वर्ड के लिस्टफीचर का प्रयोग करें। इसके लिये निम्नलिखित विधि अपनाइये:

- (बुलेटेड लिस्ट ––Bulleted List) या <sup>≩</sup>=( Numbered List) को क्लिक करें।
- <mark>पहली एन्ट्री टाइप करें और एंटर (Enter)बटन दबायें। एंटर दबाते ही अगली</mark><br>पंक्तिमें एक नया बुलेट या नंबर जायेगा। यदि अगली पंक्ति में नया बुलेट या नंबर नहीं बनाना चाहते तो शिफ्ट बटन को दबाये हुये एंटर दबाइये।
- इसी प्रकार से पूरे लिस्ट के समाप्त होते तक एंट्री करके एंटर दबाना जारी <mark>रखिये। लिस्ट समाप्त करने के लिये दो बार एंटर दबाइये।</mark>

<u>टिप्पणी: आप पूरे टैक्स्ट को पहले टाइप करके तथा उसे हाईलाइट करके बुलेटेड या</u> नंबर्ड लिस्ट को क्लिक करके भी लिस्ट बना सकते हैं।

#### <u>नेस्टेड लिस्ट (Nested Lists)</u>

• नेस्टेड लिस्ट अर्थात् किसी बुलेटेड लिस्ट के भीतर नंबर्ड लिस्ट बनाने के लिये निम्नलिखित विधि अपनाये:

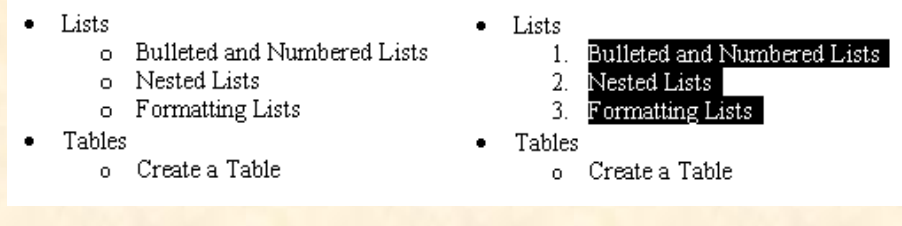

(इन्क्रीज़ इंडेंट Increase Indent) टबायें। :

<mark>अब उन आइटम्स को हाईलाइट करें जिन्हें नंबर्ड लिस्ट बनाना है और नंबर्ड (लिस्ट)</mark> को क्लिक कर दें।

लिस्ट को फॉर्मेट करना:

- जिस लिस्ट में परिवर्तन करना है उसे हाईलाइट करें।
- मेनूबार में फॉर्मेट|बुलेट्स एण्ड नंबरिंग (Format|Bullets and Numbering) को क्लिक करें।

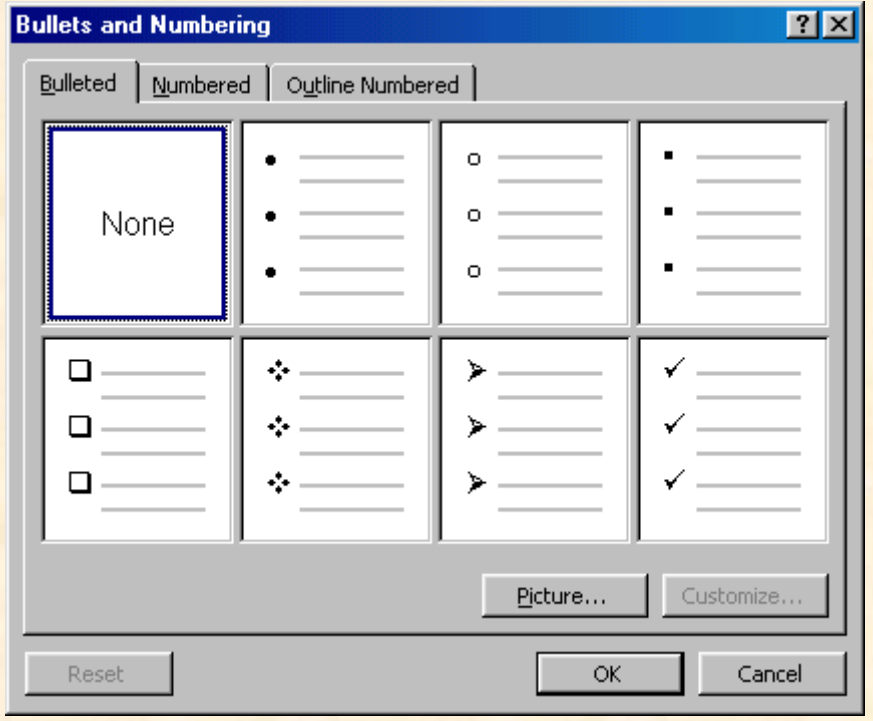

<u>ू मनपसंद परिवर्तन कर ले।</u>

### एमएस वर्ड में पेज की फॉर्मेटिंग करना **MS Word tutorials in Hindi**

**पेज का हाशिया (Page Margins)** 

<mark>वर्ड में पेज के हाशिये (Page Margin) को रूलर तथा पेज सेटअप (ruler and page</mark> setup) की सहायता से बदला जा सकता है।

<u>• माउस को पेज के सफेद रंग वाले रूलर के उस हिस्से में लायें जहाँ पर उसका</u> <mark>रंग परिवर्तित होकर भूरा (gray) हो जाता है।</mark>

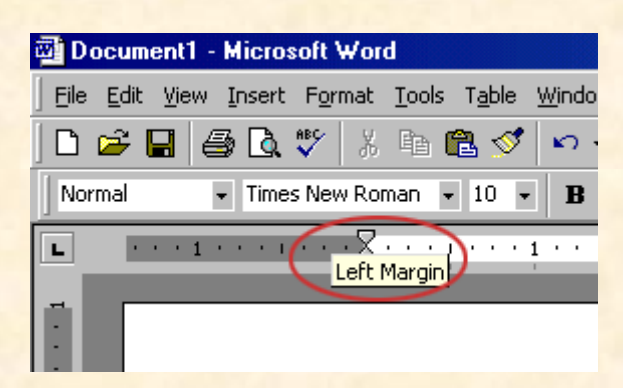

- <u>जब कर्सर का आकार दोनों तरफ एरो वाली हो जाये तो माउस को क्लिक</u> <mark>करके मार्जिन इंडीकेटर को वांछित स्थान तक डैग करें।</mark>
- <mark>• मार्जिन इंडीकेटर के सही स्थान पर आ</mark> जाने पर तथा मार्जिन सेट हो जाने पर माउस के दबे हुये बटन को छोड़ दे।

<u>मार्जिन को पेज सेटअप डायलॉग बॉक्स के द्वारा भी सेट किया जा सकता है:</u>

• मेनूबार में फाइल|पेज सेटअप (File|Page Setup) को सेलेक्ट करें।

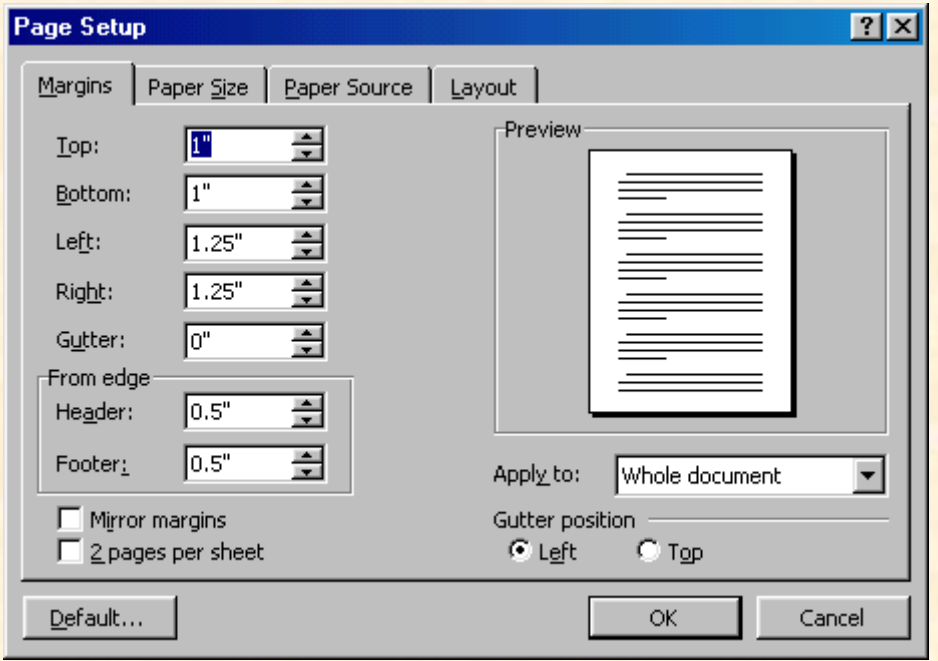

- ऊपर (Top), नीचे (Bottom), बायें (Left) तथा दायें (Right) बॉक्सेस में  $\bullet$ मार्जिन का मान प्रविष्ट करें। जो भी परिवर्तन होगा वह प्रीव्हियु विन्डो (preview window) में दिखाई देगा।
- डाकुमेंट में हेडर्स (Headers) तथा फूटर्स (Footers) भी होते हैं, अतः उनका मान भी सम्बंधित बॉक्सेस में प्रविष्ट करें
- अब OK बटन को दबा दें।

पेज का आकार तथा अभिविन्यास (Page Size and Orientation):

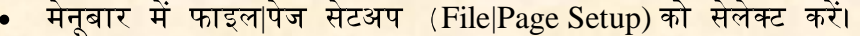

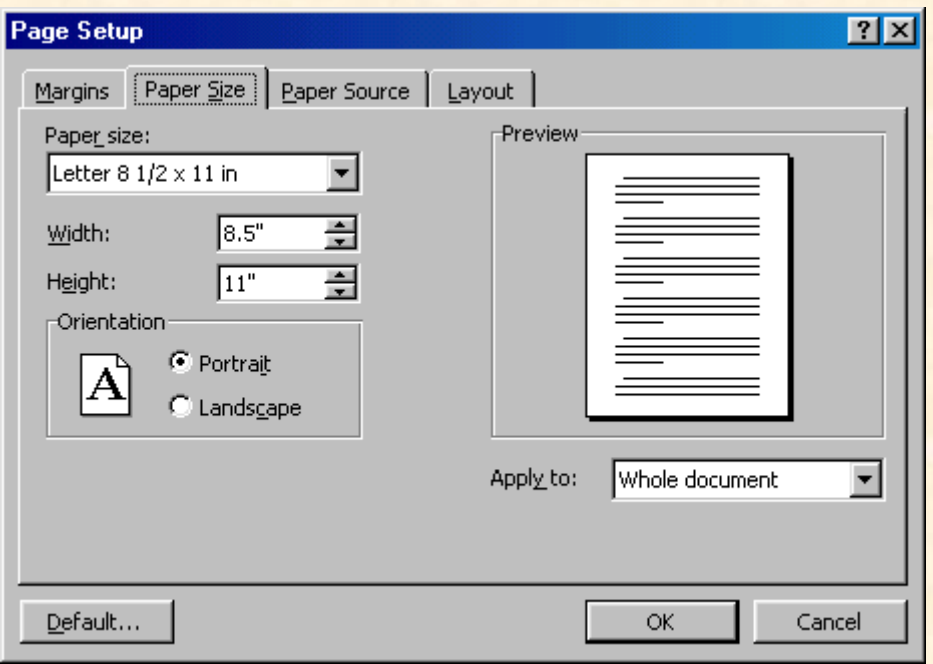

- <mark>्डॉप डाउन मेनू से उचित आकार का पेपर सेलेक्ट करें।</mark>  $\bullet$
- <mark>वांछित अभिविन्यास (orientation) के लिये पोर्टेट (Protait) या लैंडस्केप</mark> (Landscape) रेडियो बटन्स में से किसी एक को चेक करें।

### हेडर्स तथा फूटर्स (Headers and Footers)

<mark>डाकुमेंट के प्रत्येक पेज के ऊपर दिखाई देने वाला टैक्स्ट, जैसे कि शीर्षक, पृष्ठ क्रमांक</mark> <u>आदि, हेडर के अन्तर्गत आता है और इसी प्रकार डाकुमेंट के नीचे दिखाई देने वाला</u> टैक्स्ट फूटर का हिस्सा होता है।

• मेनूबार में व्हियुहिडर तथा फूटर (View|Headers and Footers) को सेलेक्ट करें।

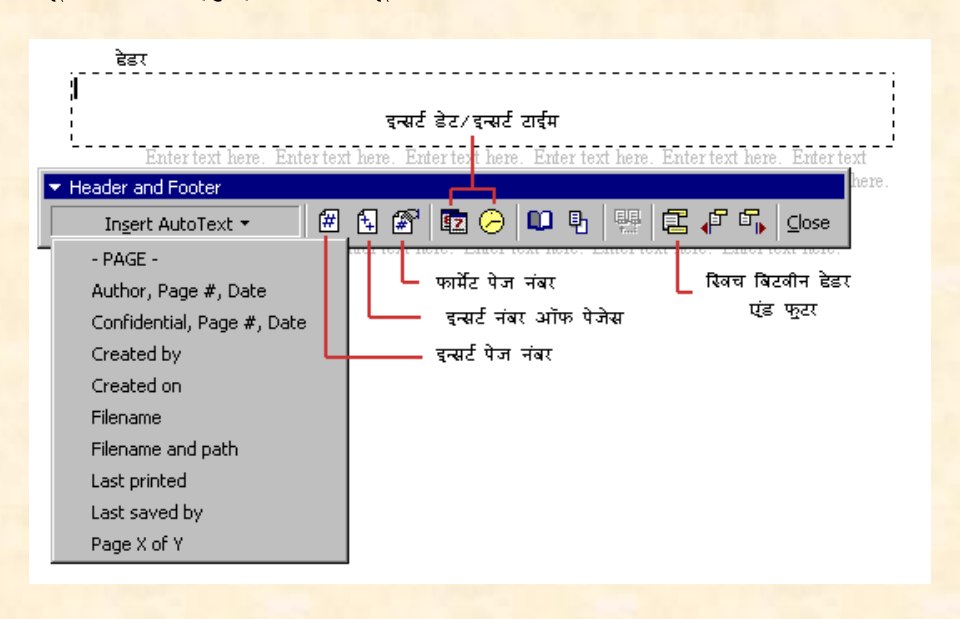

- हेडर बॉक्स में हेडिंग टाइप करें। आप वर्ड द्वारा सुझाये गये विकल्पों जैसे कि <u>फांट फेस, साइज, बोल्ड, इटैलिक्स आदि, में भी वांछित परिवर्तन कर सकते हैं</u>
- उपलब्ध आटोटैकस्ट्स को देखने के लिये आप इन्सर्ट आटो टैक्स्ट (Insert Auto Text) बटन को भी क्लिक कर सकते हैं।
- पृष्ठ संख्या, दिनांक, समय आदि प्रदर्शित करने के लिये अदर आप्शन्स (other options) का प्रयोग करें।
- हेडर से फूटर एवं फूटर से हेडर में आने के लिये स्विच बिट्वीन हेडर एण्ड फूटर (Switch between Header and Footer) बटन दबायें।
- पूरा हो जाने पर क्लोज़ (Close) बटन दबा दें।

#### पृष्ठ संख्या (Page Numbers)

डाकुमेंट में पृष्ठसंख्या जोड़ने के लिये नीचे दिये गये निर्देशों का पालन करें:

• मेनूबार में इन्सर्टापेज नंबर्स (Insert|Page Numbers) को सेलेक्ट करें।

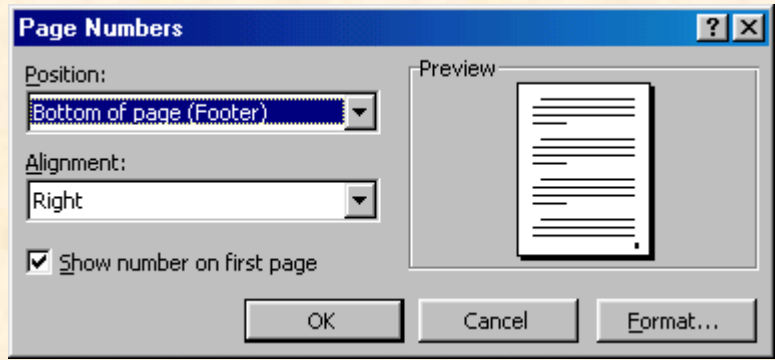

- <u>• पृष्ठ संख्या का स्थान चुनने के लिये ड़ॉप डाउन मेनृ से "टॉप आफ पेज"</u> (Top of Page) या "डाउन आफ पेज" (Down of Page) का चयन करें।
- ड़ॉप डाउन मेन से ही पृष्ठ संख्या का अलाइनमेंट (Alignment)भी चुनें।
- <u>यदि आप पहले पृष्ठ पर पृष्ठ संख्या प्रदर्शित नहीं करना चाहते हैं तो "शो नंबर</u> आफ फर्स्ट पेज" को अनचेक कर दें।
- पूरा हो जाने पर OK बटन दबा दें।

<u>छापने के पहले देखना तथा छपाई (Print Preview and Printing)</u>

इसके लिये मेनूबार में फाइल|प्रिंट प्रिव्हियु (File|Print Preview) तथा फाइल|प्रिंट (File|Print) को सेलेक्ट करें।

एमएस वर्ड में मैक्रोज़ बनाना **Macros MS Word tutorials in Hindi**

**मैक्रोज़ (Macros)** 

**Macros)** , , -, <u>मैक्रोज़ उन विकसित फीचर्स को कहते हैं जिनके द्वारा डाकुमेंट्स में बार बार किये जाने</u> <u>वाले संपादनों तथा फॉर्मेटिंग्स को तेज गति प्रदान किया जाता है।</u>

किसी मैको को रेकार्ड करना

<u>किसी मैक्रो को रेकार्ड करने के लिय निम्न विधि अपनायें:</u>

• मेनूबार में टूल्स|मैक्रो|रेकार्ड न्यू मैक्रो (Tools|Macro|Record New Macro) को सेलेक्ट करें।

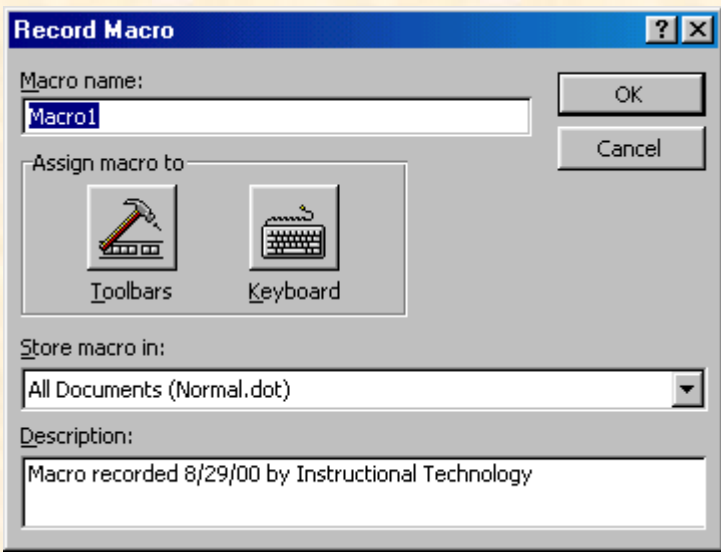

- मैक्रो नेम (Macro name) फील्ड में मैक्रो का नाम प्रविष्ट करें। इस नाम का <u>आरम्भ किसी अंक या संख्या से नहीं किया जा सकता और न ही नाम के </u> <mark>बीच में खाली स्थान (space) छोड़ा जा सकता है।</mark>
- स्टोर मैक्रो (Store macro in) डाप डाउन बॉक्स से उस डाकुमेंट को चुनें जिससे <u>इस मैक्रो को आप संबद्ध करना चहाते हैं। यदि इस मैक्रो का प्रयोग सभी</u> <u>'आल डाकुमेंट्स'</u>
- डेस्क्रिपशन (Description) फील्ड में मैक्रो का उचित विवरण दें। यह विवरण <mark>मात्र संदर्भ के लिये होता है जिससे कि आप इस मैक्रो को याद रख सकें।</mark>
- OK को क्लिक कर के मैक्रो रेकार्ड करना आरम्भ करें।

---

- <u>डॉप डाउन मेन से विकल्पों का चयन करें जैसे कि हाशिया में परिवर्तन करना</u> (changing the margins on page)
- रेकार्डिंग ट्रूलबार (recording toolbar) की सहायता से आप रेकार्डिंग की प्रक्रिया को कुछ समय के लिये रोक (pause) तथा पुनः प्रारम्भ (resume) या पूर्णतः बन्द (stop) कर सकते हैं

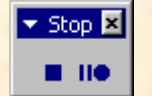

• प्रक्रिया पूर्ण हो जाने पर स्टॉप (Stop)बटन को क्लिक करें और मैक्रो को सुरक्षित (save) कर लें।

#### **मैक्रो को चलाना (Running a Macro)**

मैक्रो को चलाने की विधि नीचे दी जा रही है:

- मेनूबार में टूल्स|मैक्रो|मैक्रोज़ (Tools|Macro|Macros) को सेलेक्ट करें।
- मैक्रोज़ विन्डो में उस मैक्रो के नाम को हाईलाइट करें जिसे आप चलाना चाहते हैं, और 'रन' (Run) को क्लिक कर दें।

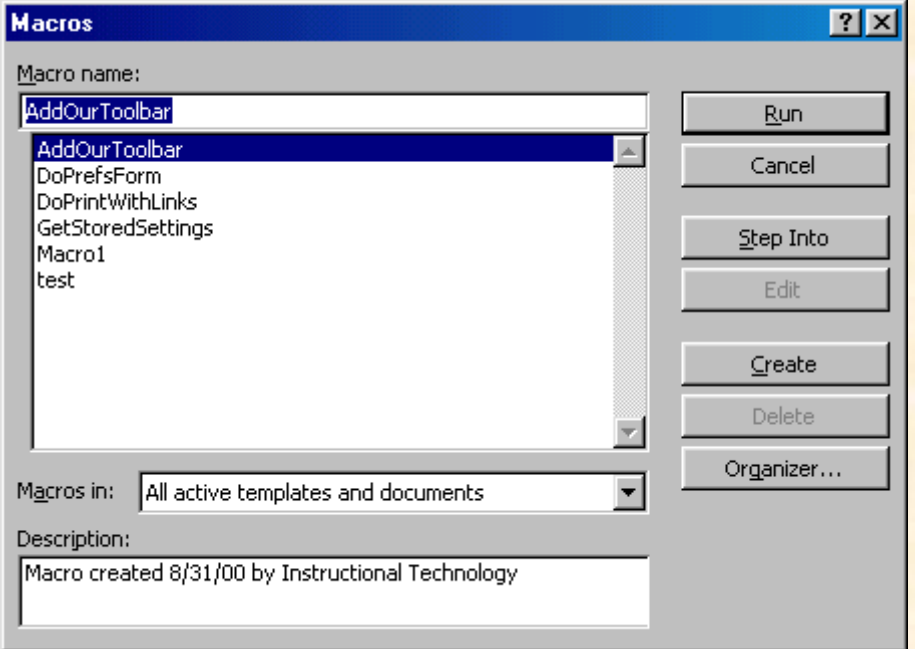

• यदि मैक्रो बहुत लंबा है और आप उसे रोकना चाहते हैं तो ब्रेक (Break)बटन <mark>को दबायें या फिर कंट्रोल+पाउज़ (Control+Pause) दबायें।</mark>

# एमएस वर्ड में लिस्ट बनाना **MS Word tutorials in Hindi**

<mark>बुलेटेड या नंबर वाली लिस्टबनाने के लिये एमएस वर्ड के लिस्टफीचर का प्रयोग करें।</mark> इसके लिये निम्नलिखित विधि अपनाइयेः

• फॉर्मेटिंग ट्रल बार में = त्वलेटेड लिस्ट – Bulleted List) या  $\overline{ }$  = (नंबर्ड लिस्ट Numbered List) को क्लिक करें।

- <u>. पहली एन्ट्री टाइप करें और एंटर (Enter)बटन दबायें। एंटर दबाते ही अगली</u>  $\bullet$ <u>पंक्ति में एक नया बुलेट या नंबर जायेगा। यदि अगली पंक्ति में नया बुलेट या</u> नंबर नहीं बनाना चाहते तो शिफ्ट बटन को दबाये हये एंटर दबाइये।
- <u>• इसी प्रकार से पूरे लिस्ट के समाप्त होते तक एंट्री करके एंटर दबाना जारी</u> <mark>रखिये। लिस्ट समाप्त करने के लिये दो बार एंटर दबाइये।</mark>

<u>टिप्पणी: आप पूरे टैक्स्ट को पहले टाइप करके तथा उसे हाईलाइट करके बलेटेड या</u> <mark>नंबर्ड लिस्ट को क्लिक करके भी लिस्ट बना सकते हैं।</mark>

**नेस्टेड लिस्ट (Nested Lists)** 

• नेस्टेड लिस्ट अर्थात् किसी बुलेटेड लिस्ट के भीतर नंबर्ड लिस्ट बनाने के लिये निम्नलिखित विधि अपनाये:

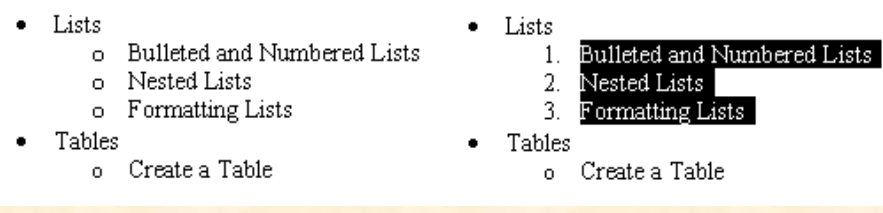

(इन्क्रीज़ इंडेंट Increase Indent) टबायें। $\cdot$ 

<mark>अब उन आइटम्स को हाईलाइट करें जिन्हें नंबर्ड लिस्ट बनाना है और नंबर्ड (लिस्ट)</mark> को क्लिक कर दें।

लिस्ट को फॉर्मेट करना:

- <mark>• जिस लिस्ट में परिवर्तन करना है उसे हाईलाइट करें।</mark>
- मेनुबार में फॉर्मेट|बलेट्स एण्ड नंबरिंग (Format|Bullets and Numbering) को क्लिक करें।

--

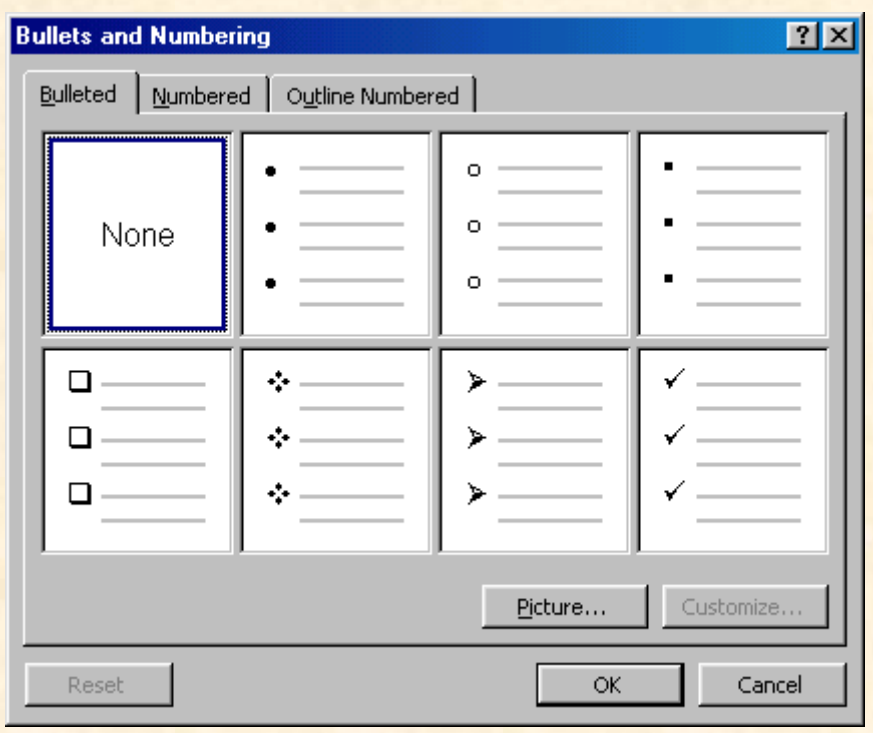

<mark>ं मनपसंद परिवर्तन कर ले।</mark>

# V<sub>HVस</sub> वर्ड में वेब पेज (Web Page) बनाना **MS Word tutorials in Hindi**

<mark>वेब पेजबनाने के लिये पिछले पृष्ठ में वेब विजार्ड के तरीके*के* विषय में चर्चा की गई</mark> थी। इस पृष्ठ में बिना वेब विजार्ड की सहायता के वेब पेजबनाने के बारें में बातें करेंगे। वेब पेज बनाने के लिये वेब लेआउट व्हियु उचित होता है अतः इसके लिये मेनबार में व्हिय|वेब लेआउट (View|Web Laout) का चयन करें। अपने विवरणों (text) तथा ग्राफिक्स को मनचाहे ढंग से पृष्ठ में रखें।

### हाइपरलिंक्स <sup>@</sup>

<mark>हाइपरलिंक्स के द्वारा दो वेब पेजों को संबद्ध करने का कार्य किया जाता है। टैक्स्ट और</mark> <u>ग्राफिक्स दोनों से ही हाइपरलिंक्स बनाया जा सकता है जिसकी विधि नीचे दी जा रही</u> है।

- उस टैक्स्ट या ग्राफिक्स को हाईलाइट करें जिसे कि आप हाइपरलिंक बनाना चाहते हैं और ख़ि(इंसर्ट हाइपरलिंक - Insert Hyperlink) बटन को क्लिक करें या
- <mark>कंट्रोल+K (Control+K) दबायें।</mark><br>आवश्यक हो तो इंसर्ट हाइपरलिंक डायलॉग बॉक्स के टैक्स्ट में वांछित परिवर्तन कर लें।

24

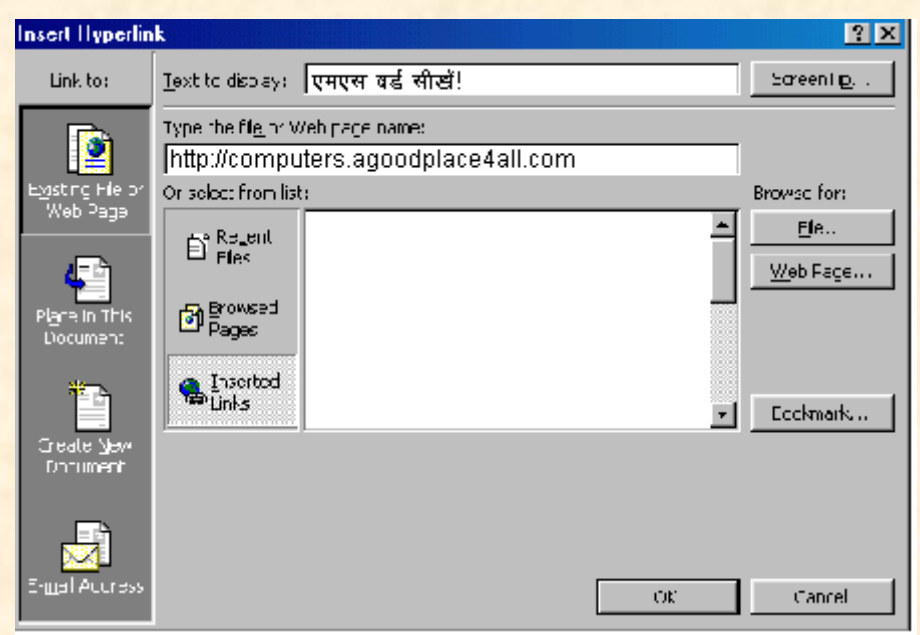

- <u>फाइल या वेब पेज के नाम वाले बॉक्स में फाइल या वेब पेज का नाम टाइप</u> करें या लिस्ट से चुनाव कर लें।
- अब OK को क्लिक कर दें। बस आपका हाइपरलिंक बन कर तैयार हो गया।

वेब पेजों को HTML (Hypertext Markup Language)फॉर्मेट, जिसे पढ़ने में ब्राउसर्स सक्षम होते हैं, में सुरक्षित (save) किया जाता है। 'सेव्ह ऐज़ वेब पेज' (Save as Web Page) <u>फीचर प्रयोग करने पर वर्ड डाकुमेंट को HTML फॉर्मेट में परिवर्तित कर देता है।</u>

- मेनूबार में फाइल|सेव्ह ऐज वेब पेज (File|Save as Web Page) का चयन करें।
- 'चेंज\_टाइटिल' (Change Title)\_

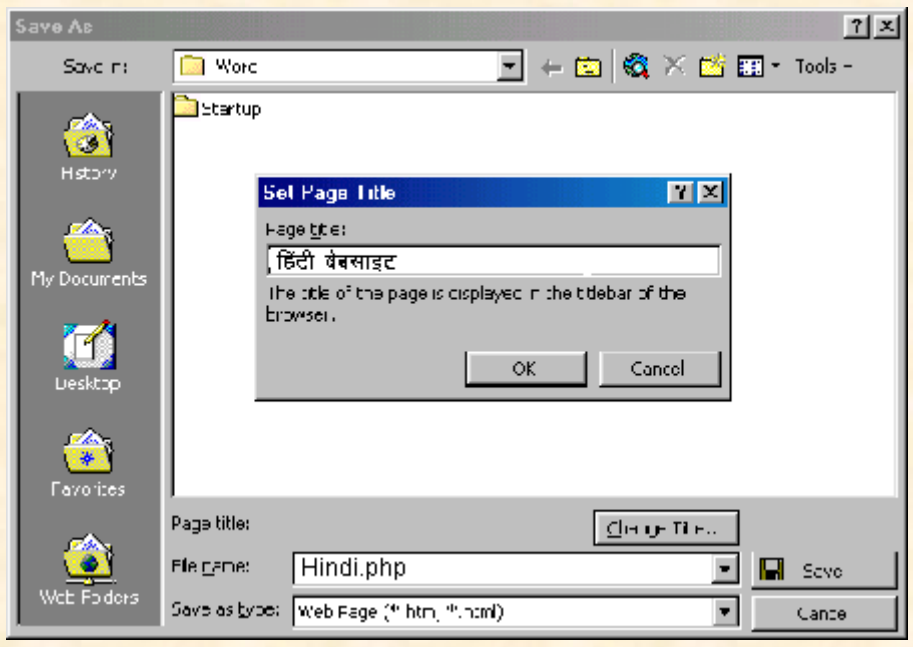

• दिये गये बॉक्स में फाइल का नाम टाइप करें।

- यह सुनिश्चित कर लें कि आप सेव्ह ऐज वेब पेज का ही प्रयोग कर रहे हैं।
- अब सेव्ह (Save) को क्लिक कर दें।

<mark>टैम्पलेट का प्रयोग करके वेब पेज बनाना</mark>

आपके वेब पेज में वर्णित विवरणों (content) को सुंदरता प्रदान करने के लिये वर्ड <mark>आपको अनेकों प्रकार के लेआउट वाले टैम्प्लेट्स की सुविधा प्रदान करती है। टैम्प्लेट का</mark> प्रयोग करके वेब पेज बनाने की विधि नीचे दी जा रही है।

- मेनू बार में फाइल|न्यू (File|New) का चयन करें।
- न्यु डायलॉग बॉक्स में वेब पेजेस (Web Pages) को क्लिक करें।
- लिस्ट में से किसी मनपसंद टैम्प्लेट को हाईलाइट करें और OK को क्लिक कर दें।

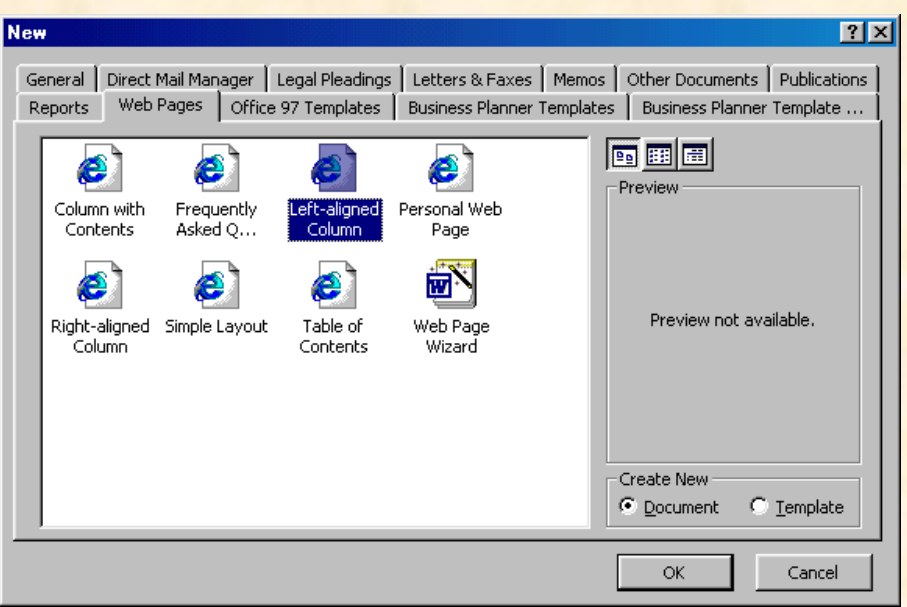

अब मेन विन्डो में टैम्प्लेट दिखाई देने लगेगा। उसमें पहले से दिये गये विवरणों  $\bullet$ <mark>के स्थान पर अपना विवरण टाइप करें। दिये गये चित्रों को भी बदल कर</mark> अपने विवरण सेसम्बंधित चित्र डाल दें।

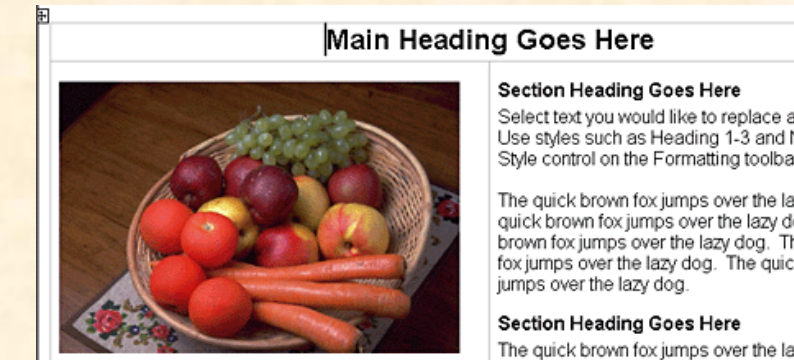

Caption goes here.

Select text you would like to replace and type over it. Use styles such as Heading 1-3 and Normal in the Style control on the Formatting toolbar

The quick brown fox jumps over the lazy dog. The quick brown fox jumps over the lazy dog. The quick<br>brown fox jumps over the lazy dog. The quick<br>brown fox jumps over the lazy dog. The quick brown<br>fox jumps over the lazy dog. The quick brown fox

The quick brown fox jumps over the lazy dog. The quick brown fox jumps over the lazy dog. The quick<br>brown fox jumps over the lazy dog. The quick<br>brown fox jumps over the lazy dog. The quick brown<br>fox jumps over the lazy dog. The quick brown fox • मेनूबार मे फाइल|सेव्ह ऐज वेब पेज (File|Save as Web Page) का चयन करके सरक्षित (save) कर लें

#### वेब पेज थीम्स

<u>वर्ड में किसी भी वेब पेज में उसे औरअधिक सुंदर बनाने के लिये पूर्व निर्धारित थीम</u> डाला जा सकता है। इसके लिये मेनू बार में फॉर्मेट|थीम (Format|Theme) का चयन करें। लिस्ट में से किसी भी मनपसंद थीम कोचुन लें और OK को क्लिक कर दें।

#### **Preview the Web Page)**

वेब पेज को प्रकाशित करने के पहले देखने के लिये मेन बार में फाइल<mark>ावेब पेज प्रीव्हिय</mark> | (File|Web Page Preview) का चयन करें।

# एमएस वर्ड में वेब विजार्ड (Web Wizard) का प्रयोग करना **MS Word tutorials in Hindi**

<mark>वेब विजार्डका प्रयोग करके उनके पूर्वनिश्चित (preset)लेआउट्स तथा ग्राफिक्स की</mark> सहायता से आप शीघ्रातिशीघ्र अन्तर्जाल (Internet)के लियेअपना वेब पेज आसानी के साथ बना सकते हैं।

- मेनूबार में फाइल|न्यू (File|New)सेलेक्ट करें।
- न्यु डायलॉग बॉक्स में वेब पेज (Web Page) को क्लिक करें।

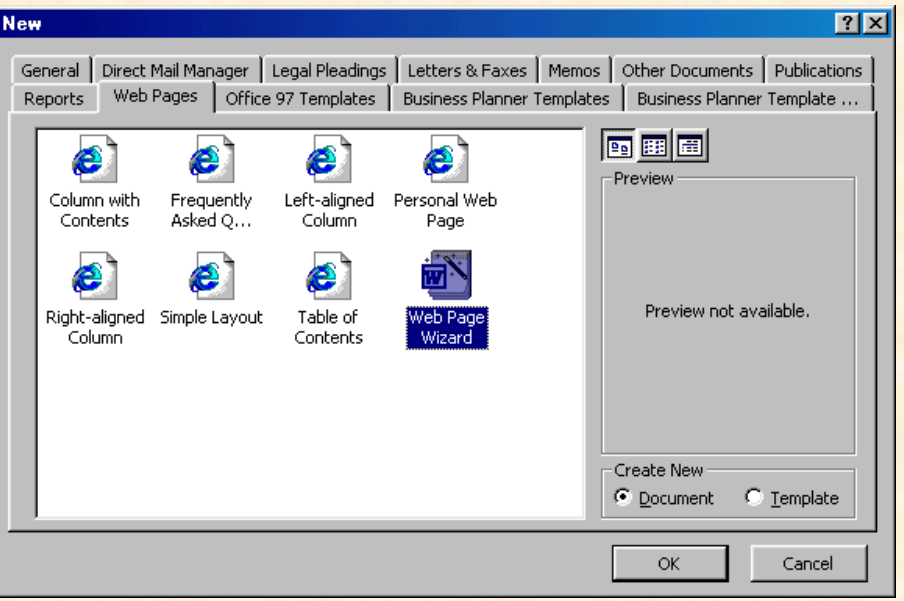

• वेब पेज विजार्ड (Web Page Wizard) को हाईलाइट करके OK को क्लिक करें।

- प्रथम वेब पेज विजार्ड (first Web Page Wizard) में 'अगला' (Next) को क्लिक  $\bullet$ करें।
- <mark>शीर्षक तथा स्थान (Title and Location) अपने वेब पेज के शीर्षक की प्रविष्टि</mark>  $\bullet$ <mark>करके उसे अपने कम्प्यूटर में सुरक्षित (save)करने का स्थान का चयन करें और</mark> 'अगला' (Next)

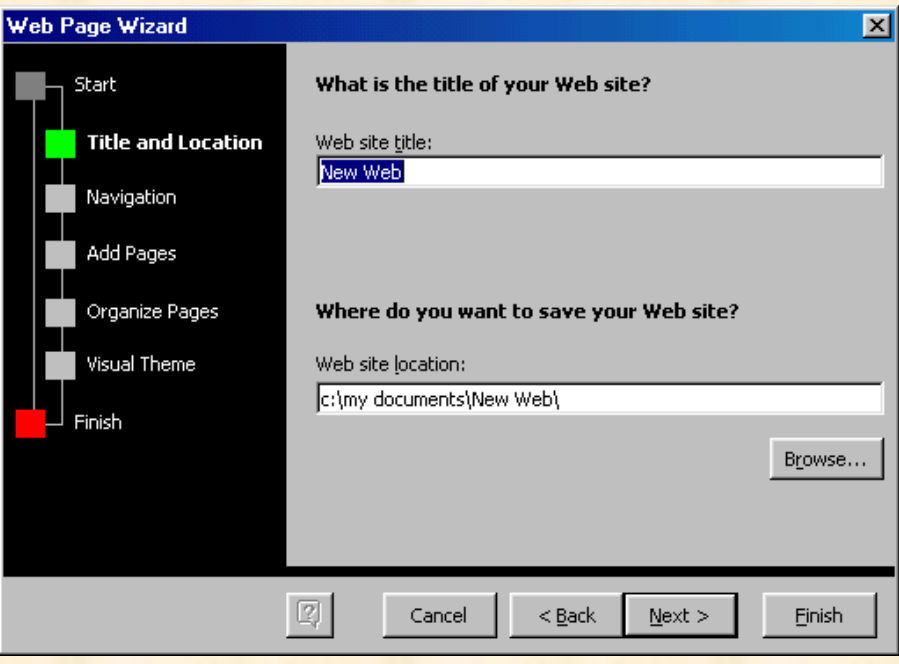

• नेव्हीगेशन (Navigation) - अब अपने वेब पेज के लिये उचित प्रकार का नेव्हीगेशन चुनें। सामान्यतः अलग पेज (Separate Page) का चयन करना उत्तम होता है, क्योंकि यह सबसे आसानतम है।

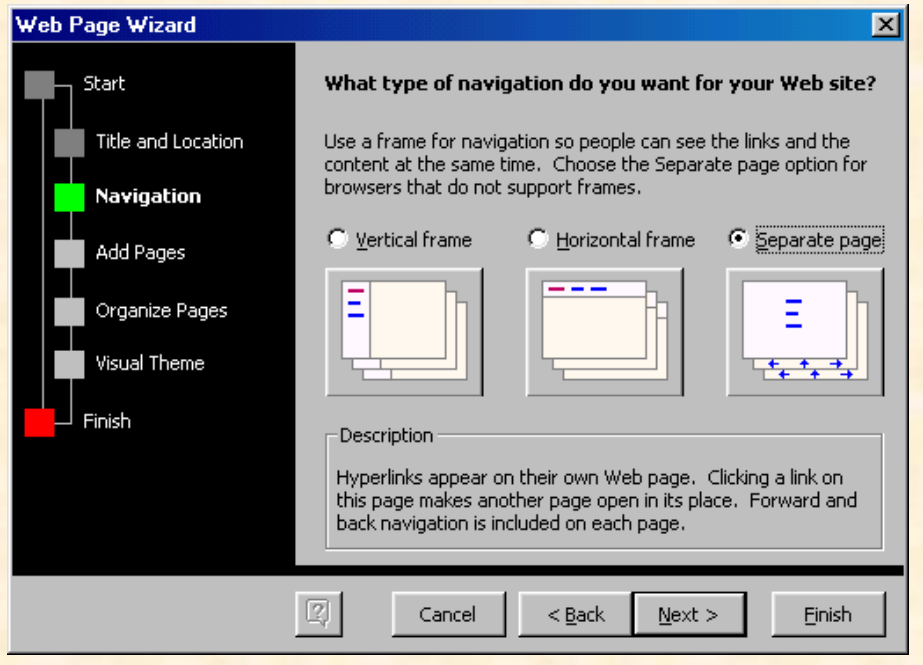

<mark>पेज जोड़ें (Add Pages</mark>) - अगले स्क्रीन में उन वेब पजों की लिस्ट दिखाई देगी **'** पृष्ठ जोड़ें' (Add New Blank Page) बटन को क्लिक करें। यदि लिस्ट के किसी 'पृष्ठ हटायें' (Remove Page) **'** फाइल जोड़ें' (Add Existing File) बटन को क्लिक करके अपने बनाये पृष्ठ को सेलेक्ट कर लें<mark>।</mark>

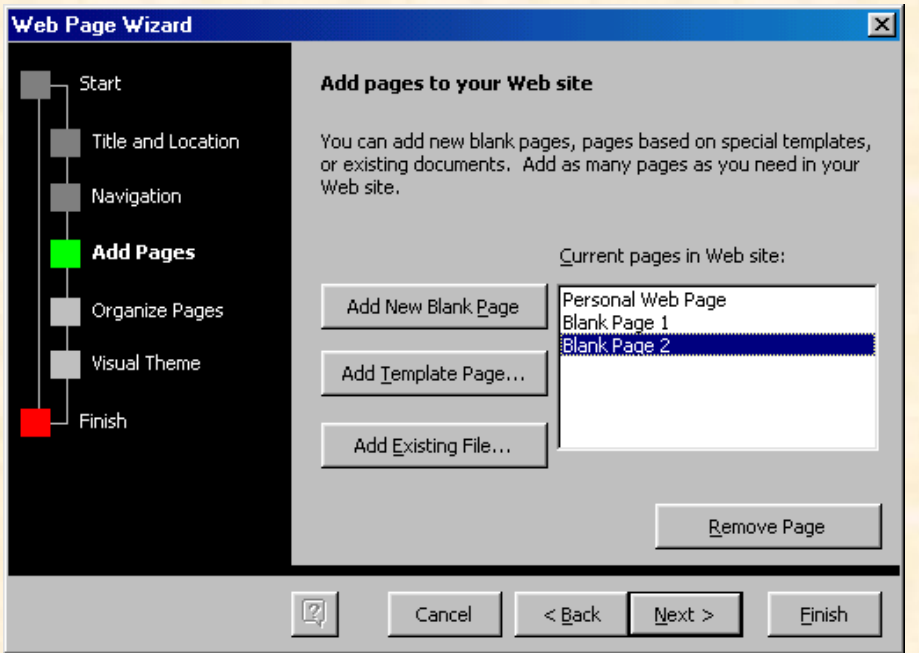

'लेआउट वाले पृष्ठ जोड़ें' (Add Template Pate) <u>क्लिक करें। अपने पसंद के लेआउट वाले पेज को हाईलाइट करें जिससेवह प्रीव्हय</u> विन्डो में दिखाई पड़ने लगेगी। मनपसंद वेब पेज सेलेक्ट कर लेने के बाद OK को क्लिक कर दें<mark>।</mark>

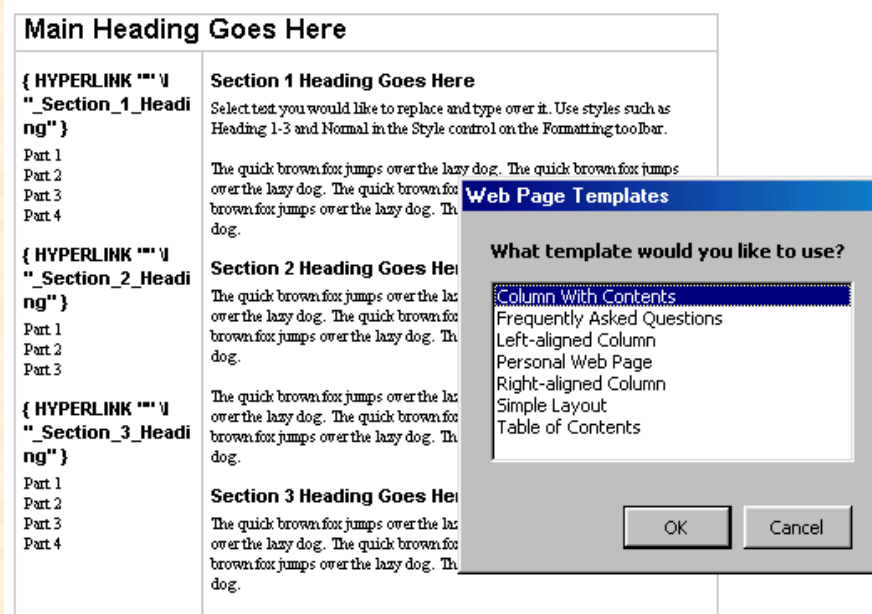

 $\bullet$ 

• पृष्ठों का निर्माण करना (Organize Pages) - पृष्ठों का तारतम्य बदलने*के लिये* 'ऊपर ले जायें' (Move up) 'नीचे लायें' (Move Down) 'नाम बदलें' (Rename)

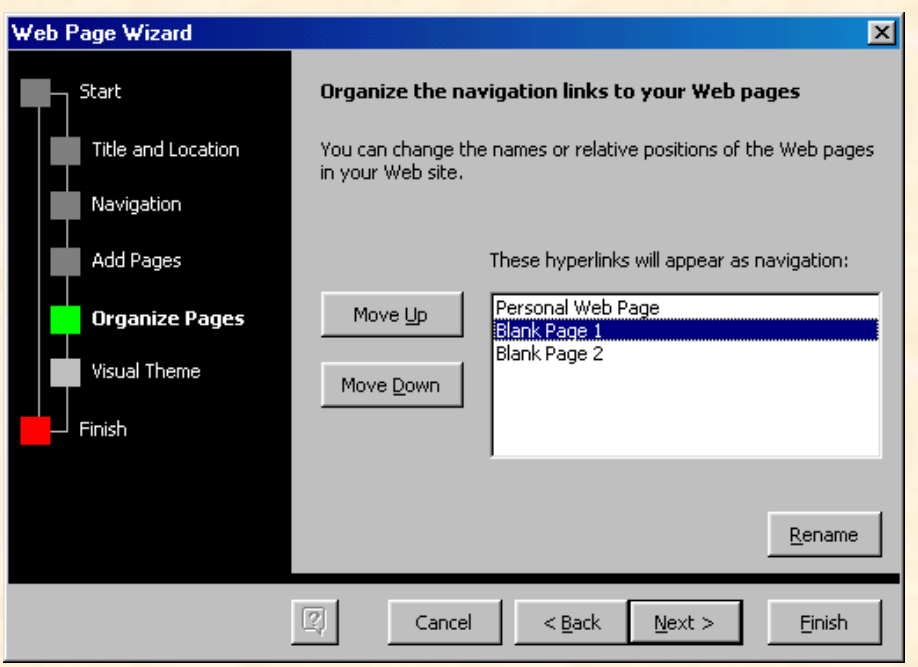

<mark>े व्हिजुअल थीम (Visual Theme</mark>) - अपने वेब पेज में व्हिजुअल थीम जोड़ने के 'व्हिजुअल थीम जोड़ें' (Add a visual theme) मन पसंद व्हिजुअल थी का चुनाव कर लें। यदि वेब पेज में व्हिजुअल थीम न 'कोई व्हिजुअल थीम नहीं' (No visual theme) को चुनें।

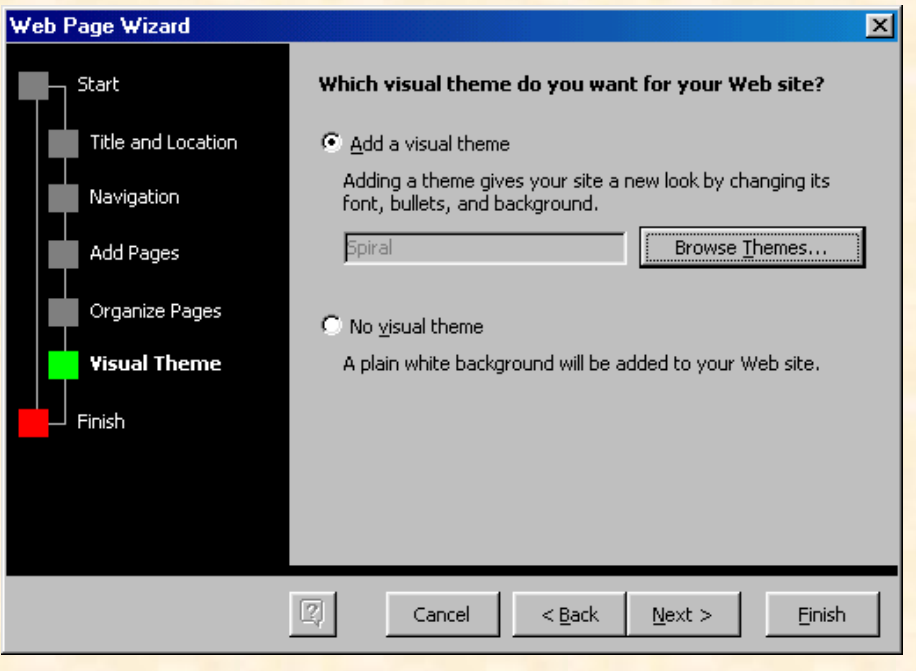

<mark>थीम्स विन्डो में किसी भी थीम को हाईलाइट करके उसे आप देख सकते हैं। यदि vivid</mark> colors और Active Graphics का प्रयोग करना हो तो उन बॉक्सेस को भी चेक कर लें और OK को क्लिक कर दें।

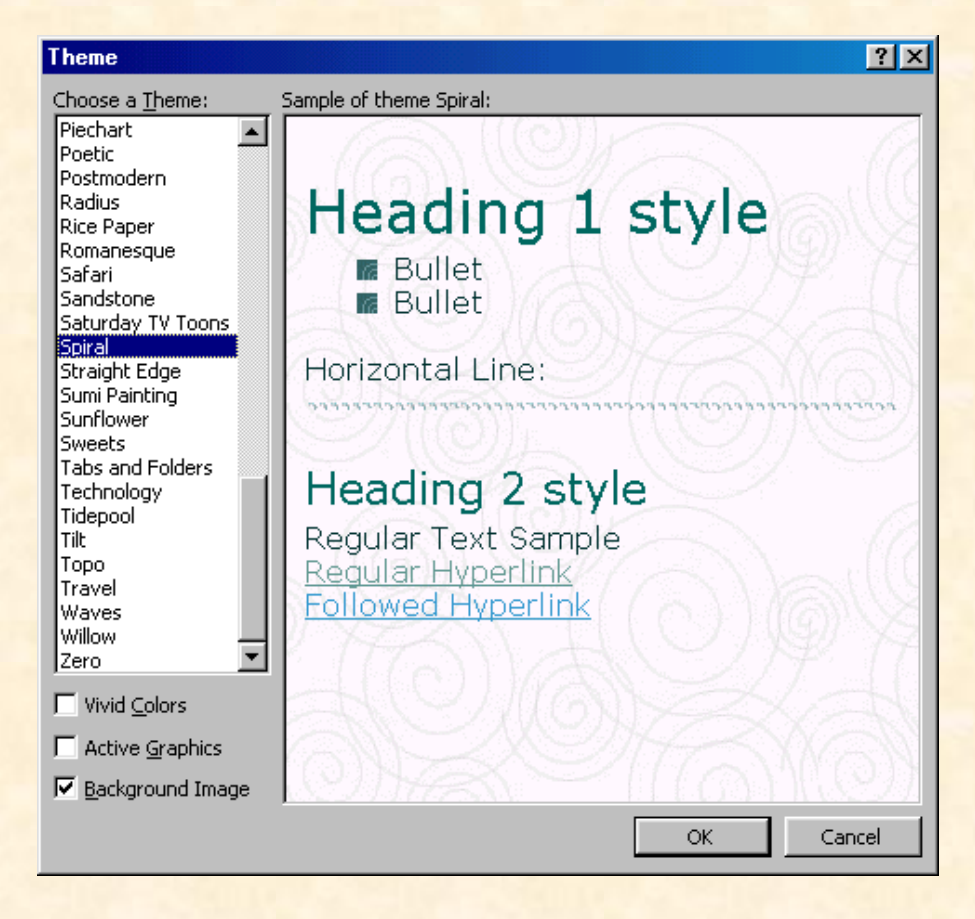

'फिनिश' (Finish)

पृष्ठ को अधिक आकर्षक बनायें! वर्डआर्ट (WordArt) **MS World tutorials in Hindi**

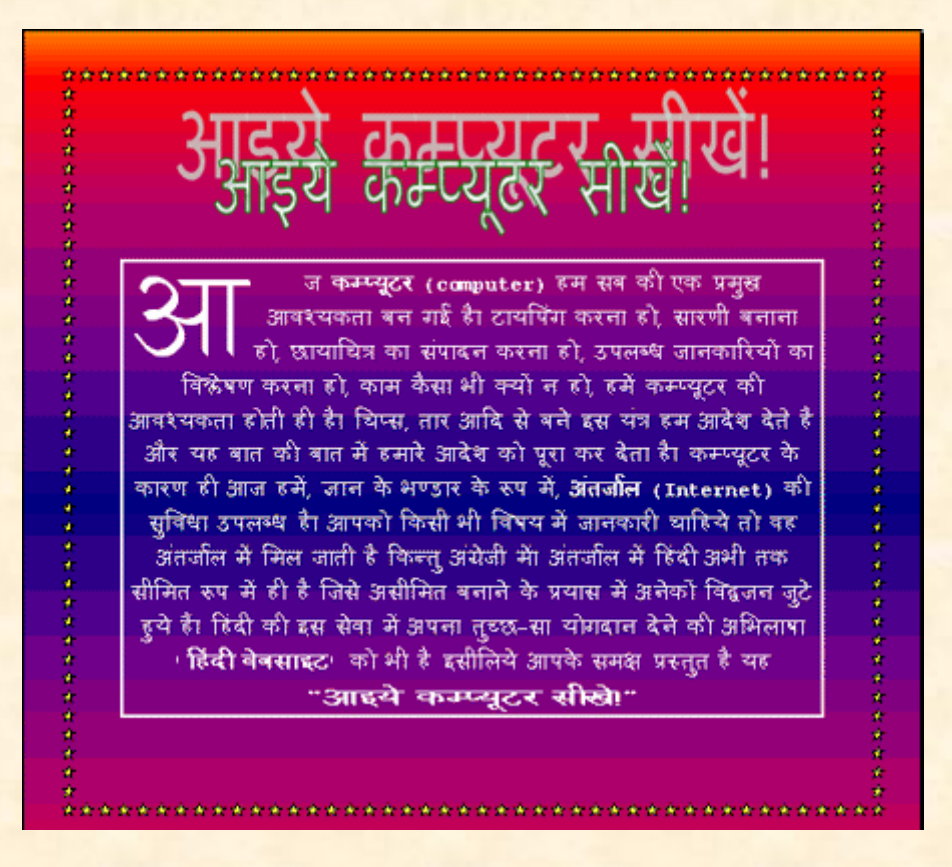

<u>भला कौन नहीं चाहेगा कि उसके द्वारा बनाया गया डाकुमेंट आकर्षकतम हो?यह तो</u> सभी चाहते हैं कि उनके कार्य से लोग अधिक से अधिक प्रभावित हों। तो एमएस वर्<mark>ड</mark> में <mark>डाकुमेंट्स के पृष्ठों को आकर्षकतम बनाने के लिये वर्डआर्ट, ड्रॉप कैप, पेज बैकग्राउंड, बॉर्डर्</mark>स <mark>एण्ड शेडिंग आदि जैसी अनेकों सुविधायें उपलब्ध हैं। अब हम इस पृष्ठ तथा अगले पृष्ठों</mark> में इन्हीं विषय में चर्चा करेंगे।

### **वर्डआर्ट (WordArt)**

- <mark>मेनूबार से व्हियु|टूलबार्स|वर्डआर्ट (View|Toolbars|WordArt) का चयन करें।</mark>
- वर्डआर्ट टूलबार में यी (इन्सर्ट वर्डआर्ट Insert WordArt) बटन को क्लिक करें।

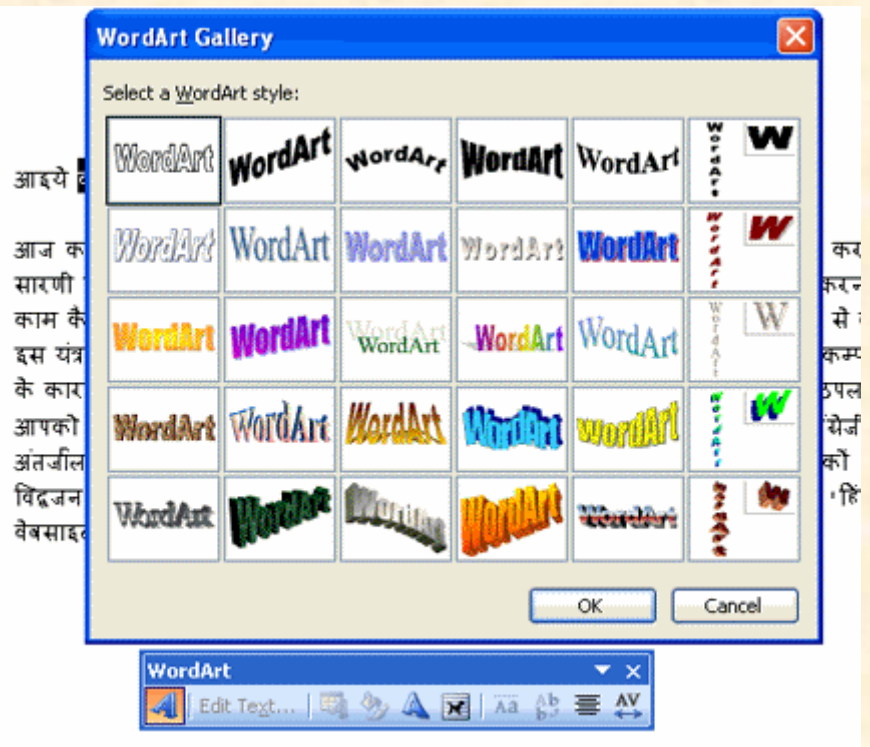

• वर्डआर्ट गैलरी (WordArt Gallery) में उपलब्ध वर्डआर्ट स्टाइल्स में से किसी <mark>पसंदीदा स्टाइल को हाईलाइट करके $\overline{\textbf{OK}}$ को क्लिक कर दें तथा एडिट वर्डआर्ट</mark><br>टैक्स्ट डॉयलाग बॉक्स में अपना टैक्स्ट टाइप करें।

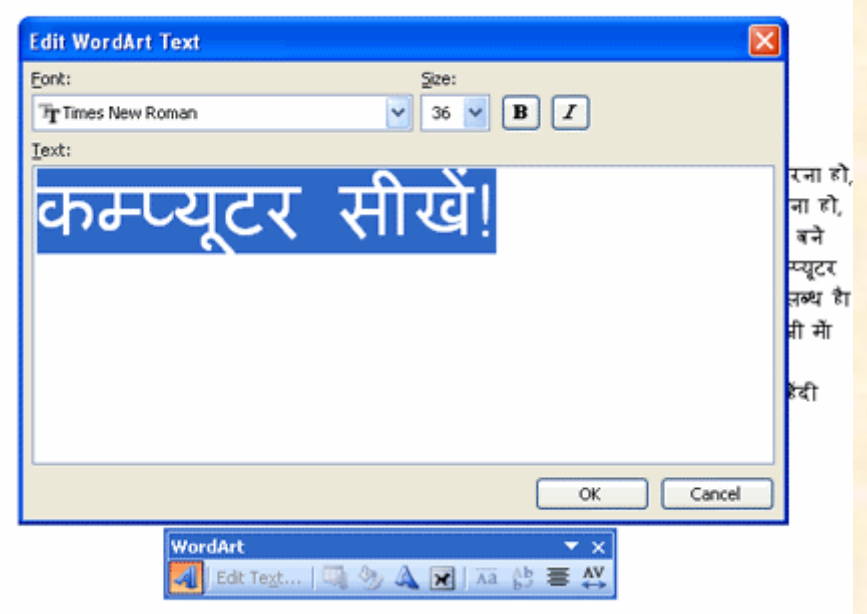

• टाइप किये गये टैक्स्ट को फॉर्मेट कर के यथोचित फांट साइज तथा बोल्ड, <mark>इटैलिक्स आदि कर OK को क्लिक कर दें।</mark>

33

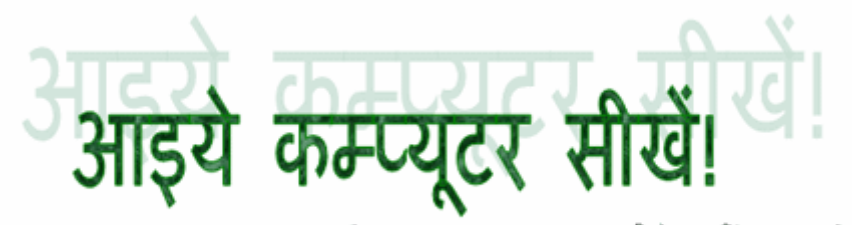

आज कम्प्यूटर (computer) हम सब की एक प्रमुख आवश्यकता बन गई है। टायपिंग करना हो, सारणी बनाना हो, छायाचित्र का संपादन करना हो, उपलब्ध जानकारियों का विश्लेषण करना हो,

# पैराग्राफ को फॉर्मेट करना **MS Word tutorials in Hindi**

पैराग्राफ को फॉर्मेट करने के लिये मेनूबार में फॉर्मेट|पैराग्रफ (Format|Paragraph) को क्लिक करें या कंटोल+पी (Control+P)बटन दबायें। इससे नीचे दिये चित्रानसार विन्डो <u>खल जायेगी जिसकी सहायता से आप पैराग्राफ को विभिन्न प्रकार से फॉर्मेट कर सकते</u> हैं।

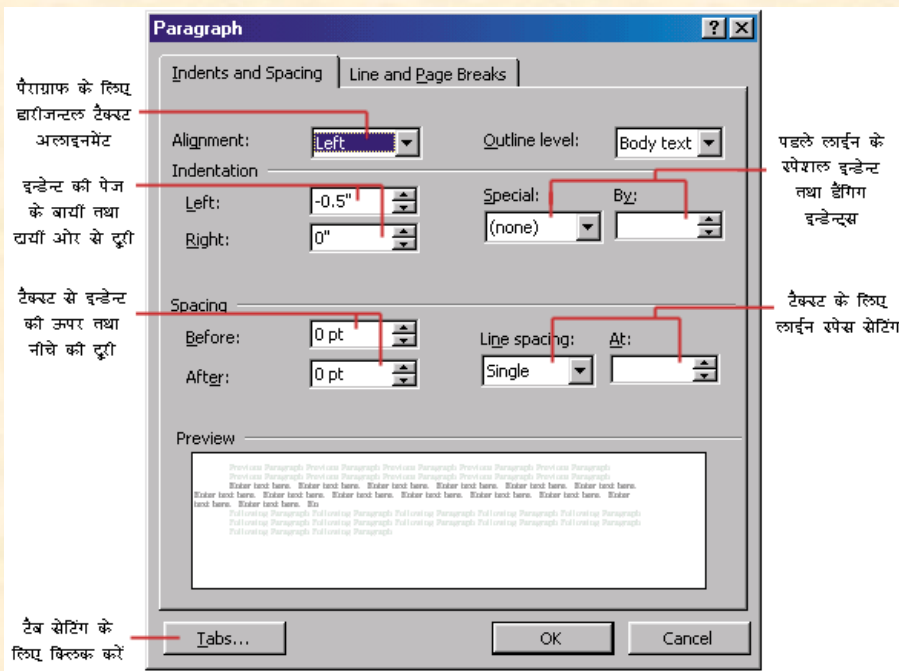

टैक्स्ट को हटाना या काटना (Moving or Cutting Text)

<u>जिस टैक्स्ट को एक स्थान से हटा कर दूसरे स्थान पर ले जाना हो उसे हाईलाइट करें</u> और टूलबार में <mark>ஃआइकान को या मेनूबार में एडिट|कट (Edit</mark>|Cut)को क्लिक करें या कंट्रोल+एक्स (Control+X) बटन को दबायें। इससे हाईलाइटेड टैक्स्ट अपने स्थान से हट <mark>कर क्लिपबोर्ड (clipboard) में चला जायेगा। अब जिस स्थान पर उस टैक्स्ट को लाना</mark>

है वहाँ पर क्लिक करके मेनूबार में एडिट|पेस्ट (Edit|Paste)को क्लिक करें या <u>कंटोल+व्ही (Control+V) बटन को दबायें। इससे वह कटा हुआ टैक्स्ट क्लिपबोर्ड से </u> <u>निकल कर उस स्थान पर आ जायेगा।</u>

छोटे टैक्स्ट को हटाने के लिये डैग एण्ड डॉप (Drag & Drop) तरीका अधिक सविधाजनक होता है। इसके लिये आप टैक्स्ट को सेलेक्ट करेंऔर माउस के बायीं ओर <mark>के बटन को दबाये हये उस खींच कर उस वांछित स्थान पर पहुँचा दें।</mark>

#### **Copying Text)**

<u>जिस टैक्स्ट की कॉपी किसी दुसरे स्थान पर भी करना हो उसे हाईलाइट करें और </u> टूलबार में <sup>| कि</sup>आइकान को या मेनूबार में एडिट|कॉपी (Edit|Copu)को क्लिक करें या कंटोल+सी (Control+C) बटन को दबायें। इससे हाईलाइटेड टैक्स्ट की कॉपी क्लिपबोर्ड (clipboard) में बन जायेगी। अब जिस स्थान पर उस टैक्स्ट को कॉपी करना है वहाँ पर क्लिक करके मेनूबार में एडिट|पेस्ट (Edit|Paste) को क्लिक करें या कंटोल+व्ही (Control+V) बटन को दबायें। इससे वह टैक्स्ट उस स्थान पर आ जायेगा। क्लिपबोर्ड **Clipboard)**

<mark>वर्ड के क्लिपबोर्ड में एक बार में एक साथ 12 अवयवों को रखा जा सकता है।</mark> क्लिपबोर्ड को देखने के लिये मेनबार में व्हियाटलबासीक्लिपबोर्ड (View|Toolbars|Clipboard) को क्लिक करें। क्लिपबोर्ड के प्रत्येक अवयव पर माउस एरो को लाकर उसके कांटेंट्स (contents) को देखा तथा कॉपी किया जा सकता है।

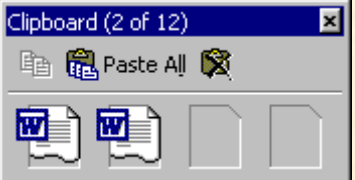

#### कॉलम बनाना <sup>≣</sup>

<u>कॉलम बनाने के लिये ट्लबार में कॉलम आइकान को क्लिक करें। इससे नीचे दिये गये</u> चित्रानसार विन्डो खल जायेगी।

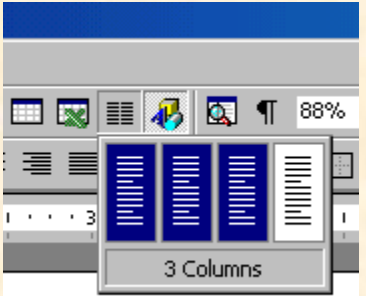

यदि और अधिक कॉलम बनाना हो तो मेनबार में फॉर्मेट|कॉलम (FormatlColumn)को <u>क्लिक करें। इससे नीचे दिये गये चित्रानसार विन्डो खल जायेगी।</u>

### ड्रॉप कैप (Drop Cap)

<u>आपने अखबारों या पुस्तकों मेंअक्सर देखा होगा कि पहला अक्षर इतना मोटा और </u> <mark>बड़ा होता है कि दो या तीन पंक्तियों तक चला जाता है। इसे डाप कैप कहते हैं। डाॅप</mark> <mark>कैप बनाने के लिये टैक्स्ट के पहलेअक्षर को हाईलाइट करें और मेनूबार में फॉर्मेट|ड़ॉप</mark> | <mark>कैप (Format|Drop Cap) को क्लिक करें। इससे नीचे दर्शाये गये चित्रानुसार खिड़की खुल</mark> जायेगी जिसमें वांछित प्रकार के डॉप कैप को सेलेक्ट कर के OK पर क्लिक कर दें।

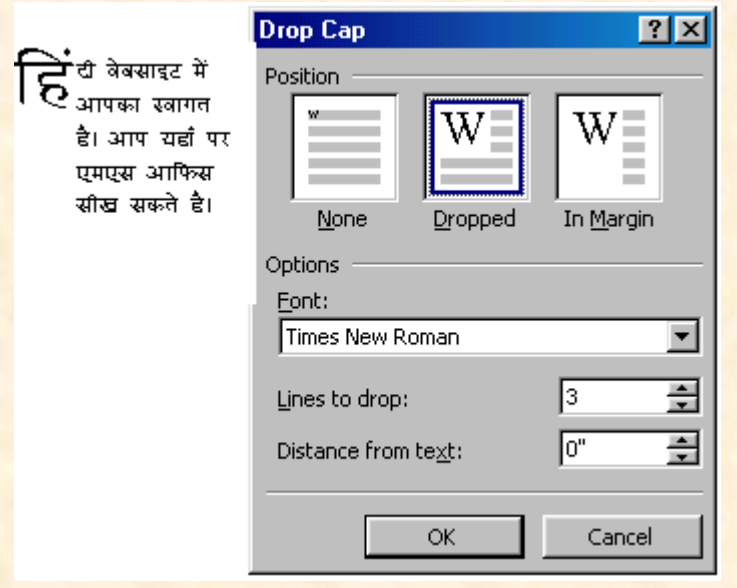

#### **Word - Keyboard Shortcuts)** वर्ड **MS Power Point tutorials in Hindi**

<mark>कीबोर्ड शार्टकट्स का प्रयोग करके आप अपना बहुत समय बचा सकते हैं। नीचे वर्ड में</mark> प्रयुक्त होने वाले मुख्य मुख्य कीबोर्ड शार्टकट्स दिये जा रहे हैं।

<u>टिप्पणी: कीबोर्ड के कुंजियों को + निशान से जोड़ना यह दर्शाता है कि उन कुंजियों</u> को एक साथ दबाना है।

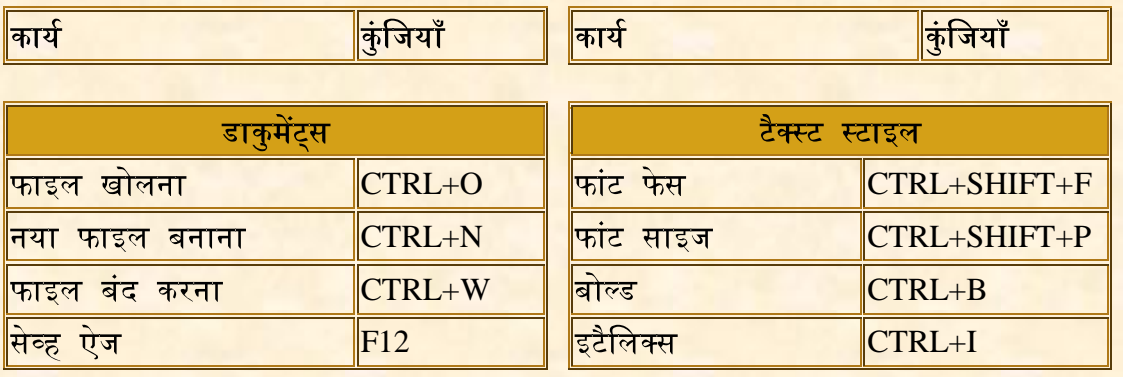

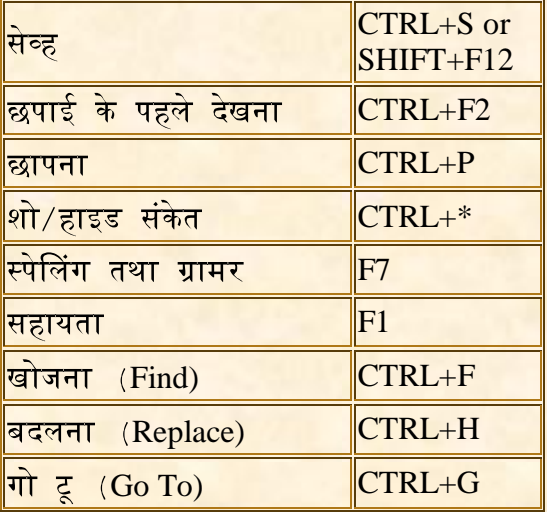

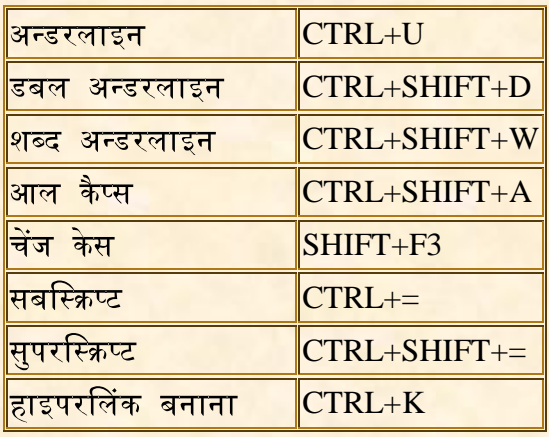

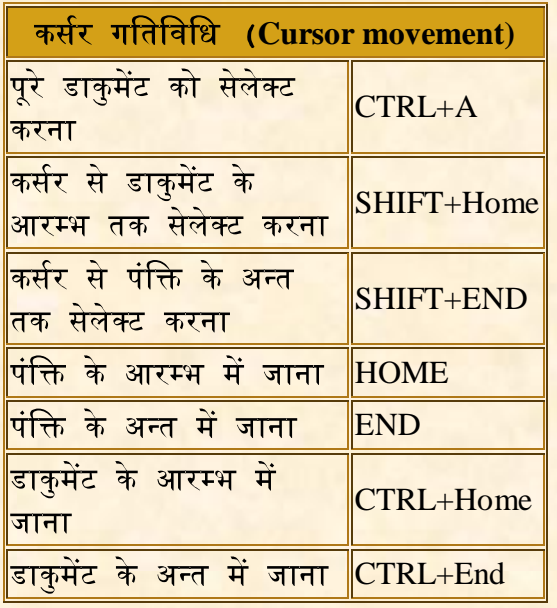

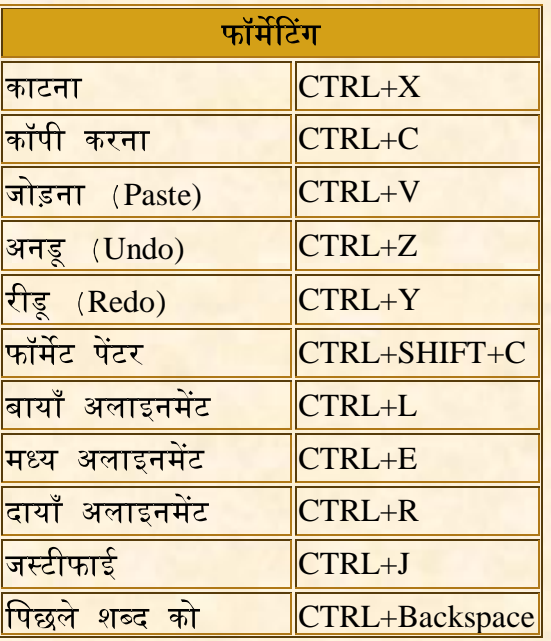

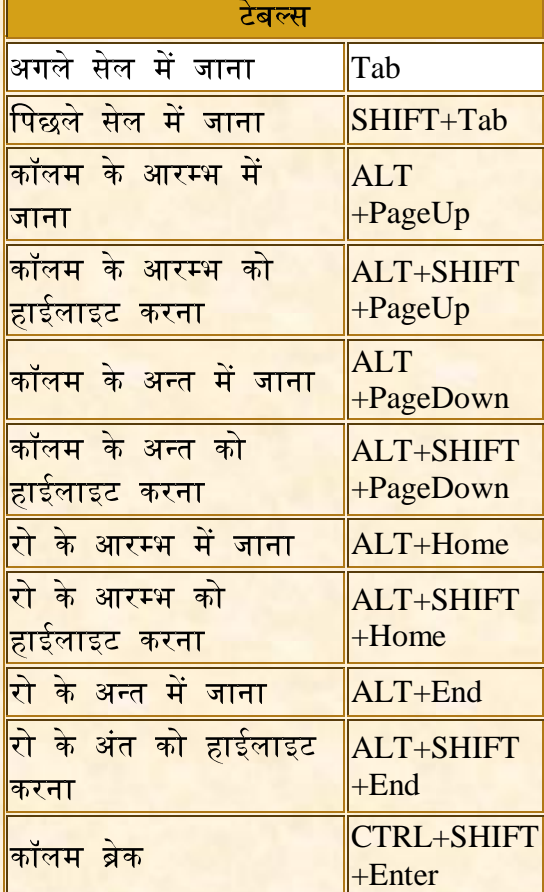

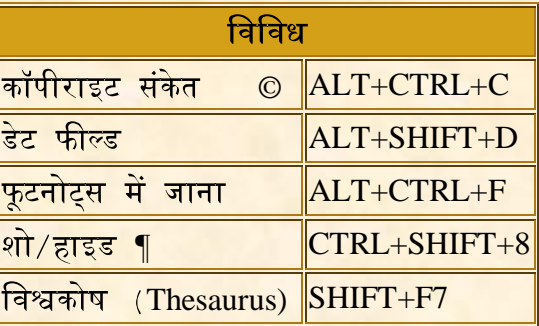

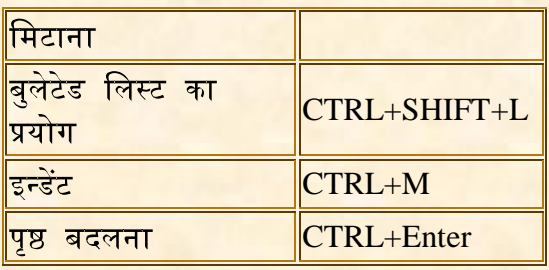

### स्टाइल्स! **MS Word tutorials in Hindi**

<mark>स्टाइल्स (Styles) का प्रयोग कर के आप अपने डाकुमेंट को सुसंगत तथा व्यावसायिक</mark> रूप दे सकते हैं। पैराग्राफ तथा कैरेक्टर स्टाइल्स को अनेकों डाकुमेंट मे एक साथ प्रयोग <mark>करने के लिये सुरक्षित (save)किया जा सकता है।</mark>

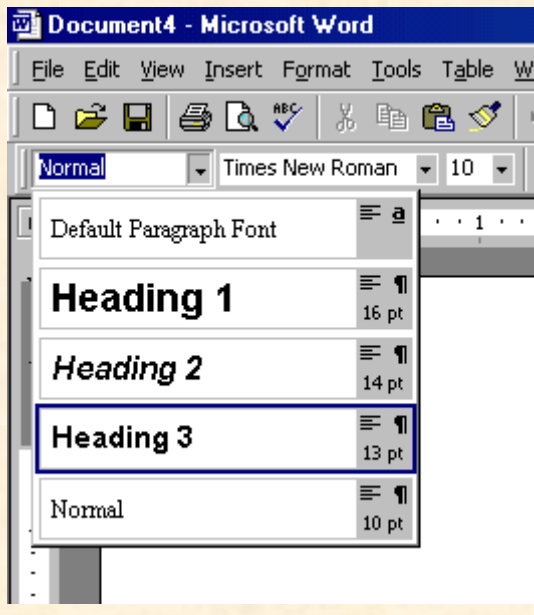

स्टाइल का प्रयोग करना:

- <mark>कर्सर को उस पैराग्राफ में रखें जिस पर स्टाइल प्रयोग करना हो।</mark>  $\bullet$
- स्टाइल डॉप डाउन मेनू को क्लिक करें और वांछित स्टाइल का चयन करें।
- <mark>यदि इसी स्टाइल को अन्य पैराग्राफ में भी प्रयोग करना हो तो <sup>ई</sup> (फॉर्मेट</mark>  $\bullet$ पेंटर) को दो बारक्लिक (double click)करें और उन पैराग्राफों को क्लिक करें जिनमें स्टाइल देना हो। काम पूरा हो जाने पर इस्केप Esc बटन दबायें।

स्टाइल डायलाग बॉक्स से स्टाइल का प्रयोग::

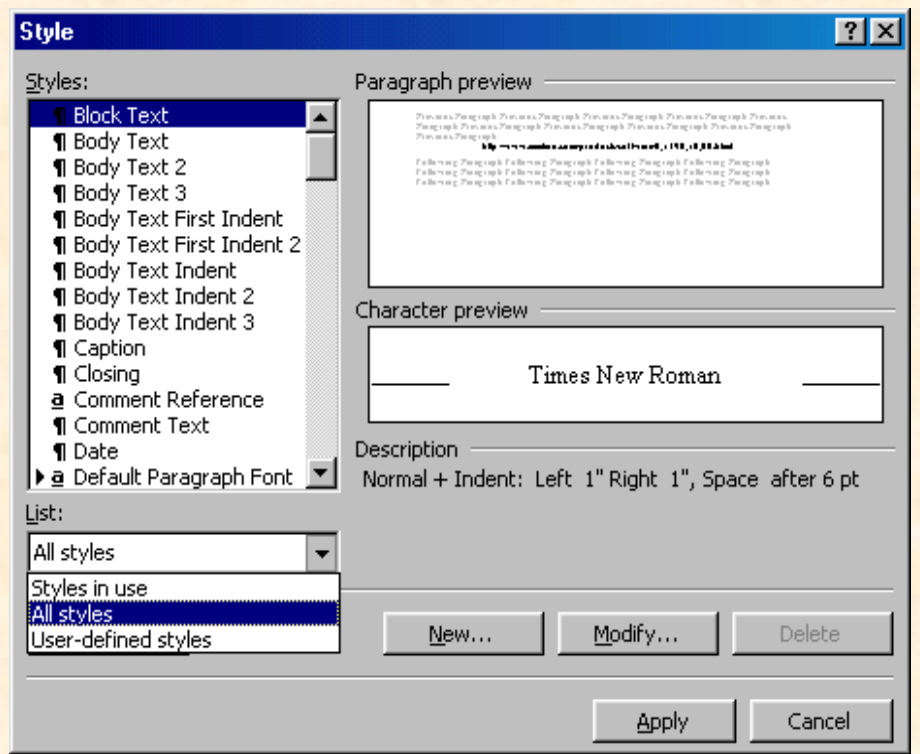

- <mark>ाजिस पैराग्राफ में स्टाइल लगाना हो उसे क्लिक करें।</mark>
- मेनूबार में फॉर्मेट|स्टाइल्स (Format|Styles) को क्लिक करें।
- सभी उपलब्ध स्टाइल्स को देखने के लिये आल स्टाइल्स (All Styles) का चयन करें।
- पैराग्राफ स्टाइल्स को संकेत तथा कैरेक्टर स्टाइल्स को संकेत के द्वारा दर्शाया <mark>गया होता है। सभी स्टाइल्स को एक एक बार क्लिक करके अपनी मनपसंद</mark> <mark>स्टाइल का चयन करकेउसे अप्लाय (Apply)करें।</mark>

**नमूना (Model) स्टाइल से एक नया स्टाइल बनाना:** 

- <u>कर्सर को उस पैराग्राफ में लायें जिसमें नया स्टाइल बनाना है।</u>
- स्टाइल नामों को देखने के लिये फॉर्मेटिंग टूलबार में स्टाइल बॉक्स को क्लिक करें।

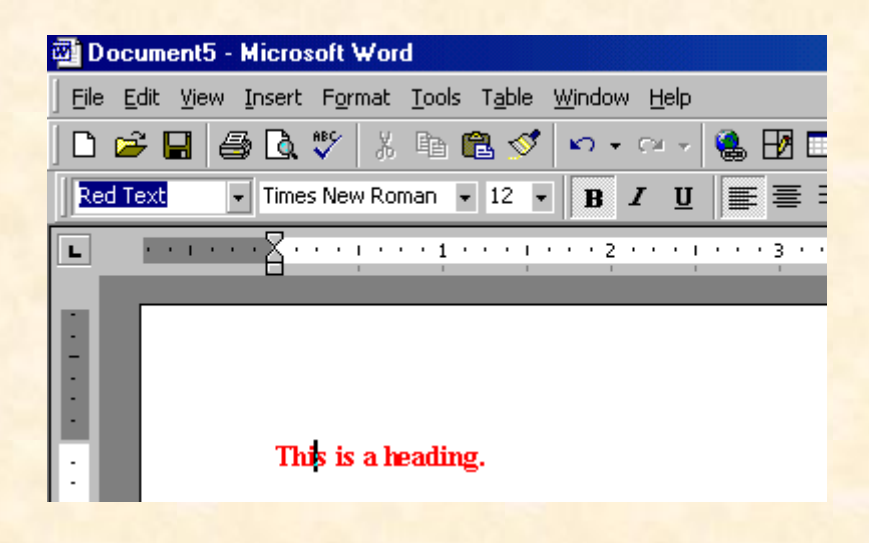

39

- <mark>० पहले दिये गये नाम को मिटा कर नया नाम टाइप करें।</mark>
- o एंटर (Enter) बटन दबायें।

स्टाइल डायलॉग बॉक्स से एक सरल स्टाइल बनाना:

<u>ं मेनूबार में फॉर्मेट|स्टाइल (Format|Style) का चयन कर के स्टाइल</u> डायलाग बॉक्स में न्यू स्टाइल (New Style) को क्लिक करें।

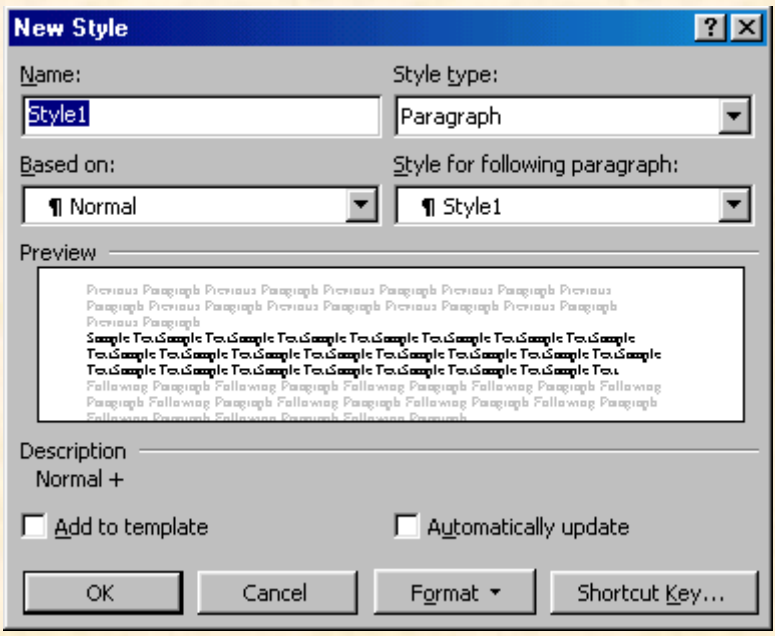

- <u>़ नये स्टाइल का नाम टाइप करें।</u>
- <u>ं स्टाइल टाइप (Style Type) ड्रॉप डाउन मेनू से पैराग्राफ या कैरेक्टर</u> सेलेक्ट करें।
- <mark>o विन्डो के नीचे दिये गये फॉर्मेट (Format) बटन को क्लिक करें और उस</mark> पैराग्राफ अवयव (paragraph element) का चयन करें जिस पर स्टाइल लाग करना है। प्रत्येक अवयव में वांछित परिवर्तन करें।
- <u>ं नये स्टाइल को लागू करने के लिये OK को क्लिक करें।</u>
- <u>ं स्टाइल डायलाग बॉक्स पर अप्लाय (Apply)को क्लिक करें।</u>

<mark>स्टाइल को बदलना या नया नाम देना:</mark>

- o मेनूबार में फॉर्मेट|स्टाइल (Format|Style) का चयन करें।
- <u>़ स्टाइल लिस्ट में से उस स्टाइल को हाईलाइट करें जिसे बदलना या</u> नया नाम देना है।

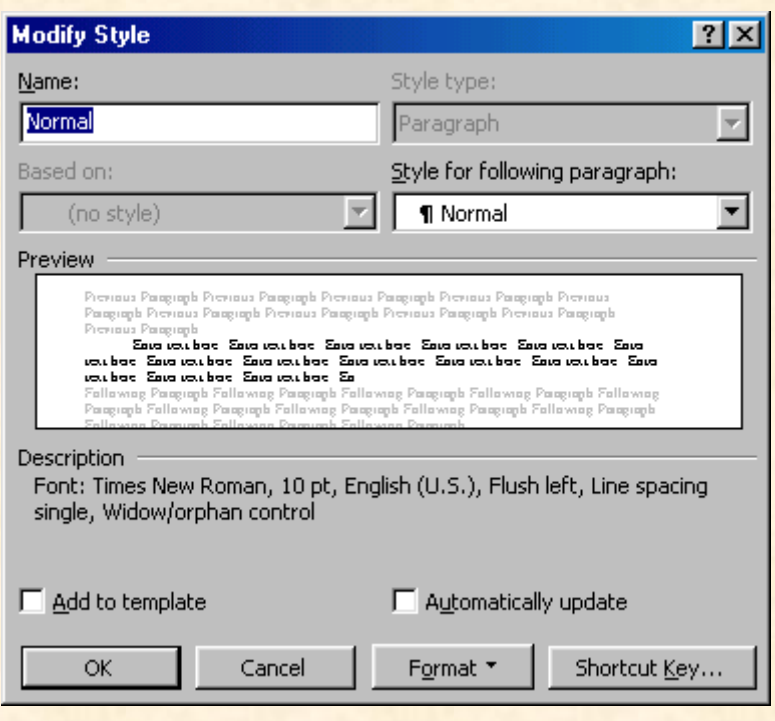

- <u>़ स्टाइल बदलने के लिये उसी विधि का प्रयोग करें जिसे आपने नया</u> <mark>स्टाइल बनाने केलिये प्रयोग किया था।</mark>
- <u>़ यदि सिर्फ नया नाम देना हो तो नया नाम टाइप कर दें।</u>
- o अप्लाय (Apply) को क्लिक करें।

स्टाइल मिटाना:

<mark>वर्ड में पहले से निर्मित (preset)स्टाइल्स को नहीं मिटाया जा सकता किन्तु</mark> स्वयं के द्वारा बनाये गये स्टाइल को आपमिटा सकते हैं। इसके लिये:

- o मेनूबार में फॉर्मेट|स्टाइल (Format|Style) का चयन करें।
- <u>़ जिस स्टाइल को मिटाना है उसे हाइलाइट करें।</u>
- <u>ू</u> डिलीट (Delete) बटन को क्लिक करें।
- <u>ं पूछे गये प्रश्न बॉक्स में यस (Yes) बटन को क्लिक कर दें।</u>
- <u>ं डायलाग बॉक्स बंद करने के लिये क्लोज़ (Close)को क्लिक करें।</u>